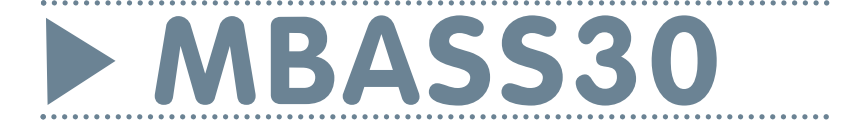

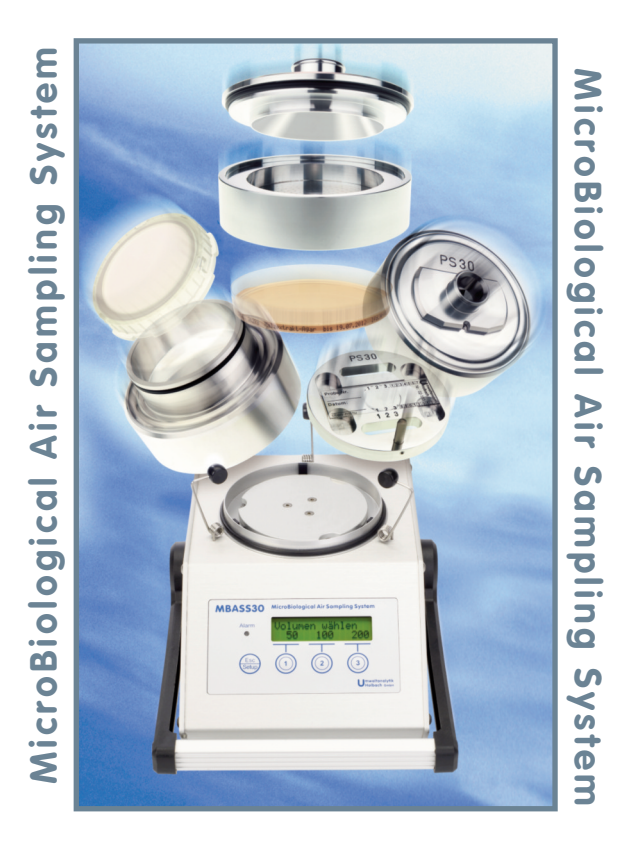

# **Handbuch - Operating Manual**

#### **Alt - Batterie Hinweis**

In diesem Gerät befinden sich Batterien

1 Stück Lithium Knopfzelle Typ CR2032 für Energiepufferung der Echtzeituhr

1 Stück Industriebatterie (Akku) Typ LiPo 14,4 Volt für den Betrieb des Gerätes

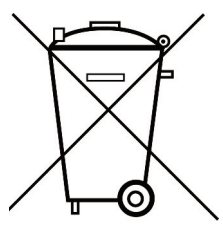

Altbatterien (auch Akkus sind Batterien im Sinne des Batteriegesetzes) dürfen nicht in den Hausmüll.

Verbraucher sind verpflichtet, Batterien zu einer geeigneten Sammelstelle bei Handel oder Kommune zu bringen.

Die Batterien dieses Gerätes können nach Gebrauch auch bei uns abgegeben werden.

Altbatterien enthalten möglicherweise Schadstoffe oder Schwermetalle, die Umwelt und Gesundheit schaden können.

Batterien werden wiederverwertet, sie enthalten wichtige Rohstoffe wie Eisen, Zink, Mangan oder Nickel.Das Symbol Mülltonne bedeutet: Batterien und Akkus dürfen nicht in den Hausmüll.

Die Batterien in diesem Gerät enthalten kein Blei, Cadmium oder Quecksilber.

#### **Note: Old batteries**

This device contains batteries

1 piece, Type CR2032 lithium button cell for energy buffering of the real-time clock.

1 piece, Type lithium polymer 14.4 Volt industrial battery (rechargeable) for the operation of the device.

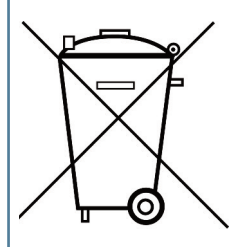

Old batteries (rechargeable batteries are also batteries in terms of the Batteries Act) may not be disposed in household waste. Consumers are obliged to take batteries to an appropriate collection point in the trade or local authority.

The batteries of this device may be returned to us after use.

Batteries may contain harmful substances or heavy metals that can harm the environment of personal health.

Batteries are recycled; they contain important raw materials such as iron, zinc, manganese or nickel.

The rubbish bin symbol stands for: batteries and rechargeable batteries may not be disposed of in household waste.

The batteries in this device do not contain lead, cadmium or mercury.

Umweltanalytik Holbach GmbH Ibach Sperberweg 3, DE-66687 Wadern Telefon: +49 (0) 6874 / 182277 UMWFITANAIYTIK Fax: +49 (0) 6874 / 182278 w w w . h o l b a c h . b i z E-Mail: info@holbach.biz

# **Inhaltsverzeichnis**

# **Inhaltsverzeichnis**

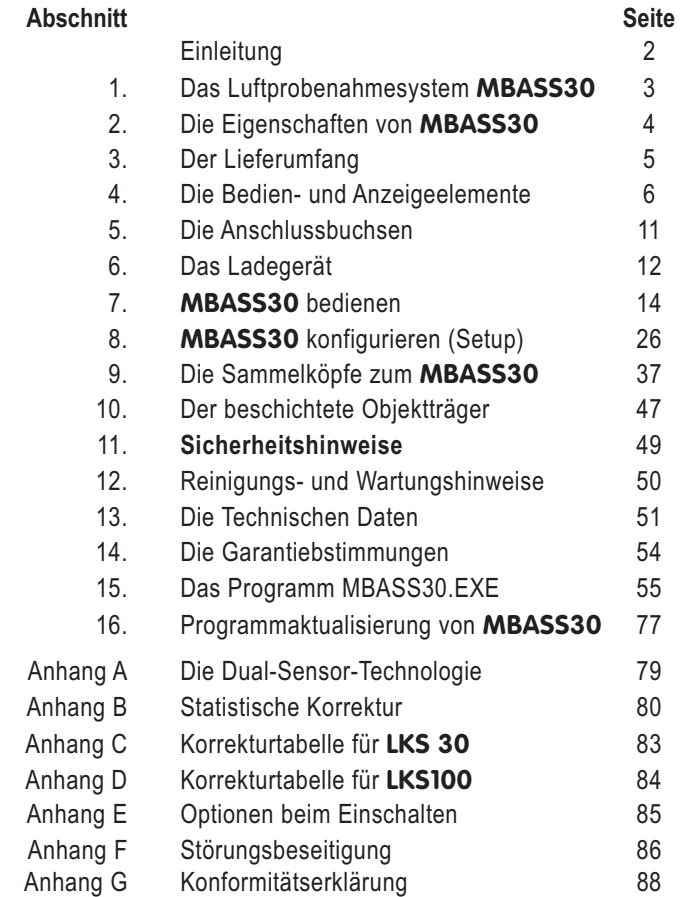

Dieses Handbuch ist gültig für **MBASS30** mit USB Schnittstelle und Anzeige mit farbigem Hintergrund.

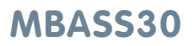

# **Einleitung**

Sie haben sich für unser mikrobiologisches Luftprobenahmesystem **MBASS30** entschieden. **Hierfür herzlichen Dank!**

Bitte lesen Sie vor der Benutzung sorgfältig diese Bedienungsanleitung

Das **MBASS30** System mit den Sammelköpfen und dem weiteren Zubehör ist ein Laborgerät und ist ausschließlich von ausgebildetem Personal zu bedienen.

Das **MBASS30** System ist ausschließlich für die in dieser Bedienungsanleitung beschriebenen Zwecke zu benutzen.

Bitte beachten Sie die Sicherheitshinweise im Abschnitt 11 in dieser Bedienungsanleitung.

Folgende Piktogramme sollen Sie beim Lesen dieser Bedienungsanleitung unterstützen

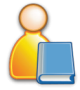

Wir empfehlen diesen Absatz besonders sorgfältig zu lesen

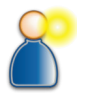

In diesem Absatz erfahren Sie weitergehende Hinweise

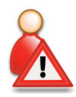

Die in diesem Absatz aufgeführten Handlungen sind gefährlich für Menschen und Gerät und sind zu unterlassen

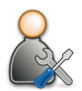

In diesem Absatz werden Hilfe- und Wartungsmaßnahmen beschrieben.

Die verwendeten Piktogramme stehen unter der Creative Commons-Lizenz, Autor der Piktogramme ist das Regional Computing Centre of Erlangen (RRZE).

# **1. Das Luftprobenahmesystem MBASS30**

Das Luftprobenahmesystem **MBASS30** wurde für die Probenahme von mikrobiologischen Luftproben mit den verschiedenen Verfahren entwickelt:

> **Luftkeimsammlung** mit den Luftkeimsammelköpfen **LKS100** und **LKS 30** zur Beladung von Nährmedien in 90 mm Standard Petrischalen mit nachfolgender Kultivierung

**Partikelsammlung** zur Bestimmung der Gesamtsporenkonzentration mit dem Partikelsammelkopf **PS 30** zur Beladung von adhäsiv beschichteten Objektträgern

**Filtration** auf sterile Gelatinefilter in Einwegeinheiten mit dem Filteradapter **FA 30** zur Beladung von 80 mm sterilen Gelatine-Rundfilter

**Sammlung** von Allergenen in Luft in Mikrotiter-Streifen mit dem Allergensammelkopf **AS100**

Gegenüberstellung der Verfahren Luftkeimsammlung und Partikelsammlung

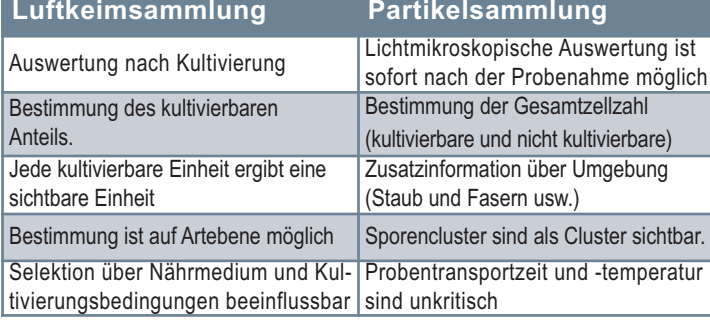

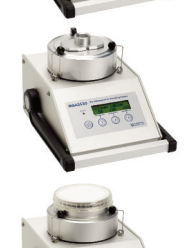

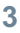

# **2. Die Eigenschaften von MBASS30**

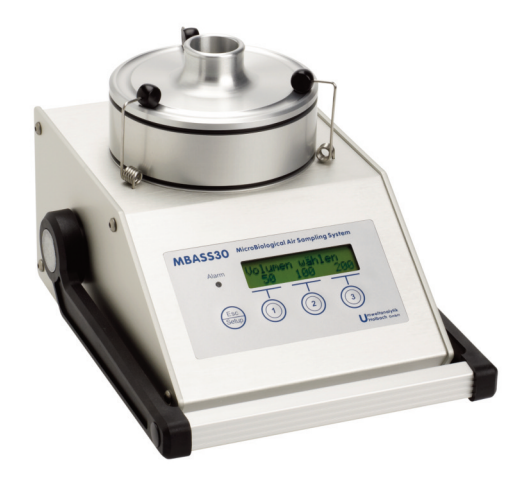

#### Bild 1 **MBASS30** mit Sammelkopf **LKS100**

#### Die Eigenschaften von **MBASS30**

- Drei Schnellwahl-Volumen (vor Start veränderbar)
- Elektronische Volumenstromregelung 30 l/min für **LKS 30**, **PS 30** und **FA 30 und** 100 l/min für **LKS100**
- Folientastatur mit 4 Tasten und farbig beleuchteter LCD Anzeige mit Benutzerführung
- Probenahmevolumen von 10 Liter bis 9990 Liter
- Startverzögerung von 1 Sekunde bis 60 Minuten
- Datenspeicher zur Speicherung der Probenahmedaten
- Robustes eloxiertes Aluminium-Profilgehäuse
- Integrierter Akkupack LiPo 14,4 V / 3700 mAh
- Schnellladegerät, weltweit einsetzbar
- Geschlossene Führung der Probeluft zur Vermeidung von Kontamination im Geräteinneren
- **Optional** mit **DUAL-Sensor-Technologie** für mehr Sicherheit bei der Probenahme ausrüstbar.

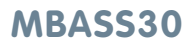

# **3. Lieferumfang**

Im Lieferumfang des mikrobiologischen Luftprobenahmesystems **MBASS30** sind enthalten:

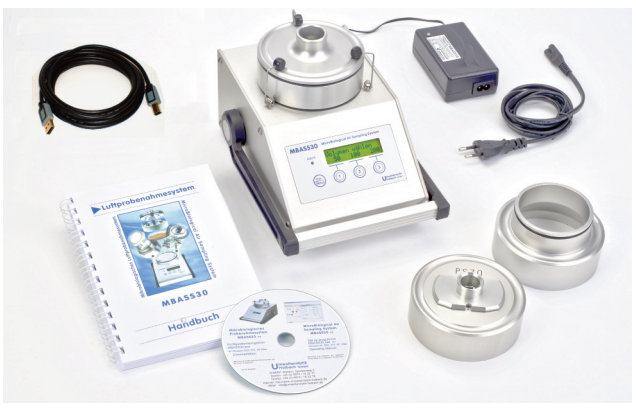

Bild 2 Lieferumfang **MBASS30** (Sammelköpfe sind optional)

- das robuste Grundgerät **MBASS30**
- das Schnellladegerät für den Betrieb 100 240 V, 50 60 Hz
- dieses Handbuch
- ein USB (A B) Verbindungskabel zum Anschluss an einen PC
- die Software MBASS30.EXE zur Konfiguration, Fernsteuerung und Kalibrierung des **MBASS30** auf dem beiliegenden Datenträger
- eine Ersatz Schmelzsicherung 3A träge

# **Und je nach Bestellumfang:**

- der Luftkeimsammelkopf **LKS 30** (Volumenstrom 30 l/min)
- der Luftkeimsammelkopf **LKS100** (Volumenstrom 100 l/min)
- der Partikelsammelkopf **PS 30**
- der Allergensammelkopf **AS100** (Volumenstrom 100 l/min)
- der Filteradapter **FA 30 jeweils als Ergänzungteil** (ohne Unterteil mit Schlauchanschluss)
- Option **DUAL-Sensor** zur Erhöhung der Eigenüberwachung

4

# **4. Bedien- und Anzeigeelemente**

### **4.1 Übersicht Bedien- und Anzeigeelemente**

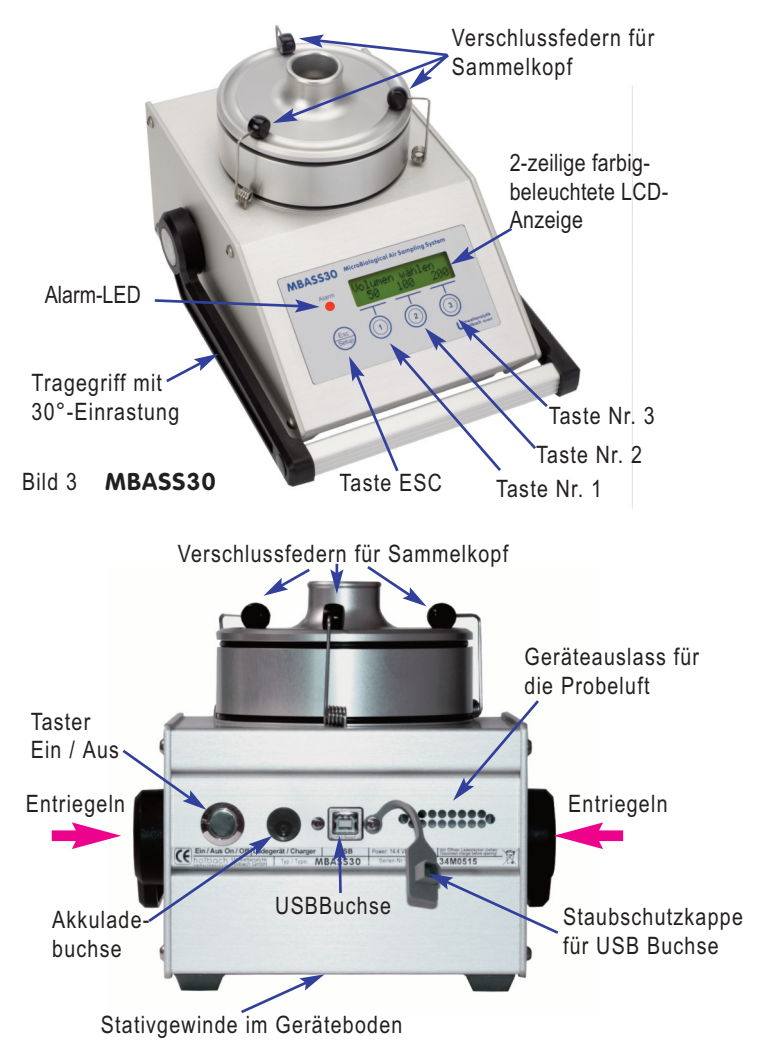

#### Bild 4 **MBASS30** Rückansicht (Staubschutzkappe der USB - Buchse ist entfernt)

# **4. Bedien- und Anzeigeelemente**

# **4.2 Der Tragegriff**

Der Tragegriff zum bequemen Tragen von **MBASS30** rastet in 30 Grad-Schritten ein. Zum Verstellen des Griffes drücken Sie bitte gleichzeitig die beiden metallenen Entriegelungsflächen an der Griffbefestigung ein (violette Pfeile in Bild 4). Drehen Sie den Griff auf die gewünschte Position und lassen Sie dann die Entriegelungstasten los. Der Griff rastet in der nächsten 30 Grad Position ein.

# **4.3 Die LCD-Anzeige**

Die farbig beleuchtete LCD Anzeige mit 2 Zeilen mit je 16 Zeichen unterstützt Sie bei der Bedienung ihres **MBASS30** und zeigt Ihnen die aktuellen Probenahmedaten an. Mit wenigen Ausnahmen (z.B. Akkuzustandsanzeige) wird die obere Zeile als Ausgabezeile oder Hinweiszeile benutzt. Die untere Zeile gibt Ihnen die aktuelle Bedeutung der Tasten mit den Nummern 1 bis 3 (Softkeys) an. Hierfür sind je Taste bis zu 4 Zeichen über dem horizontalen Strich der Taste reserviert. Die Helligkeit der Beleuchtung kann in 10 Stufen eingestellt werden. Die Farbe der Hintergrundbeleuchtung signalisiert den Status des **MBASS30**.

### **4.4 Die Bedientasten**

**MBASS30** wird mit den 4 Folientasten bedient. Die linke Taste ist mit den Funktionen Akkuzustandanzeige, Neue Serie, Setup (Geräteeinstellung), Escape (eine Menüebene höher) belegt.

Die Funktionen der Tasten mit den Nummern 1 bis 3 sind als Softkeys implementiert, d.h. die Funktionen variieren innerhalb der einzelnen Bedienmasken. Die aktuelle Funktion jeder Taste mit den Nummern 1 bis 3 wird in der zweiten Zeile der LCD-Anzeige über der jeweiligen Taste angezeigt.

# **4.5 Die Alarm-LED**

Betriebsstörungen werden bei **MBASS30** mit einer superhellen roten Leuchtdiode (LED) und einem Dauerton signalisiert. Die LED befindet sich links neben der LCD-Anzeige.

**Achtung: LED ist superhell - Nicht direkt in die LED sehen!**

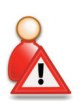

# **4. Bedien- und Anzeigeelemente**

Zum Test auf Funktionsfähigkeit leuchtet die LED beim Einschalten von **MBASS30** kurz auf.

## **4.6 Der akustische Signalgeber**

**MBASS30** hat einen akustischen Signalgeber, der folgende Ereignisse signalisiert:

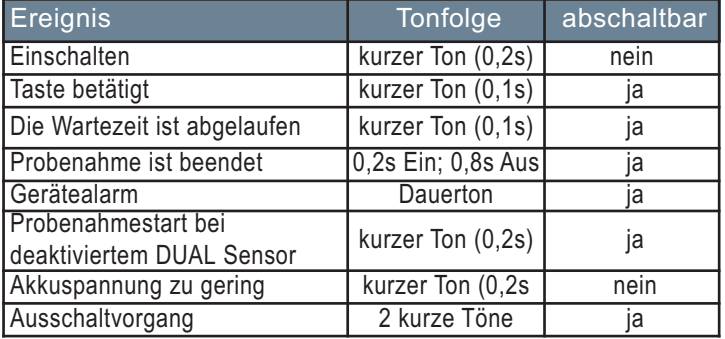

### **4.7 Die Verschlussfedern**

Die drei Verschlussfedern aus nicht rostendem Federstahl am **MBASS30** dienen zum schnellen und einfachen Verschließen der Sammelköpfe **LKS100**, **LKS 30**, **PS 30** und **FA 30**. Die Verschlussfedern sind nicht für die Tragefunktion des **MBASS30** ausgelegt. Die Kontur der Verschlussfedern ist so ausgelegt, dass bei ordnungsgemäßer Schließposition der Sammelköpfe keine große Kraft für den Verschlussvorgang benötigt wird. Sollte der schwarze Kunststoffclip an der Verschlussfeder nicht mehr in der Verschlussrille des Sammelkopfes verbleiben, so kann die Verschlussfeder an der ersten Biegung, vom Clip her gesehen, mit einer Flachzange etwas nachjustiert werden.

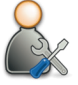

# **4.8 Die Stativgewinde**

Im Geräteboden von **MBASS30** sind 2 Stativgewinde angebracht, UNC 1/4 Zoll (Foto) und UNC 3/8 Zoll (Mikrofon).

Verwenden Sie nur Stative, die das Gewicht von **MBASS30** (ca. 3 kg) tragen können und die auch einen sicheren Stand gewährleisten.

**4. Bedien- und Anzeigeelemente**

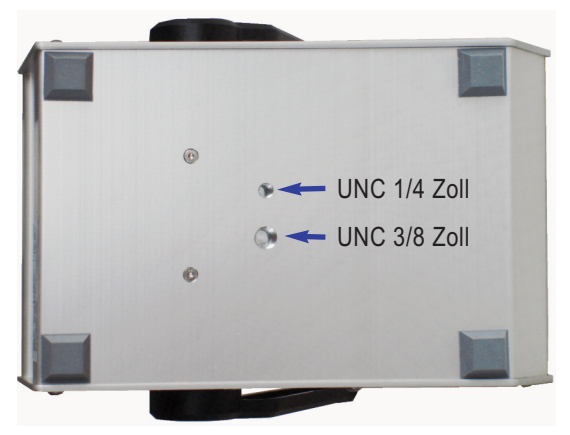

Bild 5 Stativgewinde im Geräteboden

# **4.9 Die Probenahmemedienzentrierung**

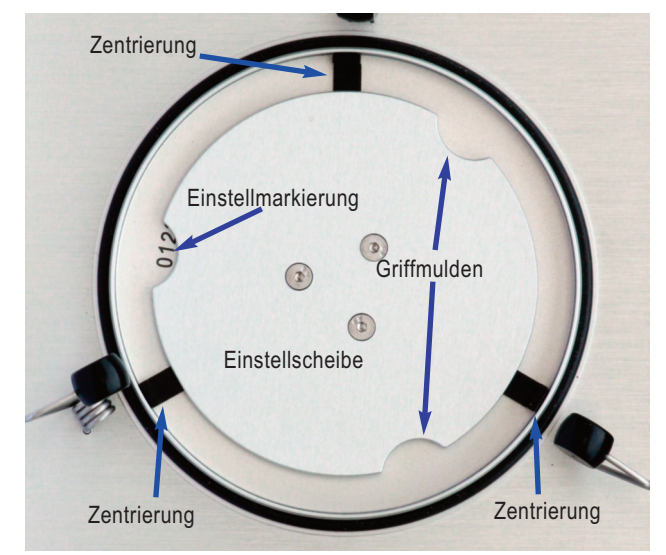

Bild 6 Medienzentrierung weit, Einstellscheibe auf 0

### **4. Bedien- und Anzeigeelemente**

**MBASS30** verfügt über eine Schnellverstellung zur Zentrierung der Probenahmemedien (Petrischalen und **PS 30** Objektträgerhalter).

Durch Drehen der Einstellscheibe im Uhrzeigersinn werden die Zentrierungen in Richtung Mitte verschoben (Bild 7). Die Einstellscheibe rastet in 12 Stellungen ein.

Für die Aufnahme von Nährmedien in handelsüblichen Standard-Petrischalen ist die Einstellung der Zentrierung auf die Einstellmarkierung 7 meist passend.

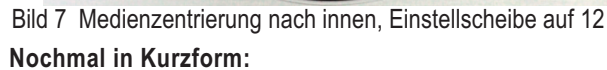

Drehung nach rechts im Uhrzeigersinn

Zentrierungen enger stellen

Drehung nach links entgegen dem Uhrzeigersinn

**EXENT** Zentrierungen weiter öffnen

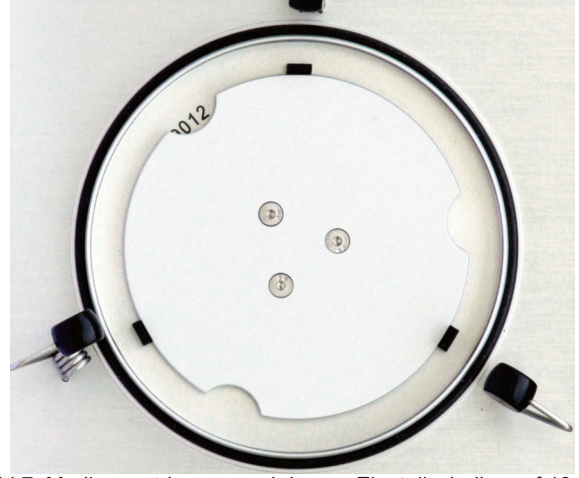

# **5. Anschlussbuchsen**

In der Rückwand vom **MBASS30** befinden sich 2 Anschlussbuchsen:

### **5.1 Die Akkuladebuchse**

In die runde Akkuladebuchse schließen Sie den Ladestecker (Kleinspannungsstecker EIAJ5) des zum Lieferumfang gehörenden Schnellladegerätes an.

Schließen Sie zum Laden nur das im Lieferumfang enthaltene Ladegerät an. Bei Verwendung von anderen Ladegeräten können die Elektronik, der integrierte Akkupack und das Ladegerät Schaden nehmen.

Polung: Innenstift ist "Plus 14,4 Volt", Außenwand ist "Masse".

# **5.2 Die USB Schnittstelle**

Über die USB Schnittstelle können Sie mit dem zum Lieferumfang gehörende PC-Programm MBASS30.EXE und dem Verbindungskabel **MBASS30** komplett fernsteuern, die gespeicherten Probenahmedaten laden und die Kalibrierwerte ändern.

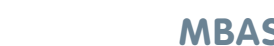

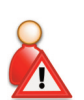

# **6. Das Ladegerät**

Im Lieferumfang des **MBASS30** ist ein Schnellladegerät zum Laden des integrierten LiPo-Akkupacks (14,4 Volt) enthalten.

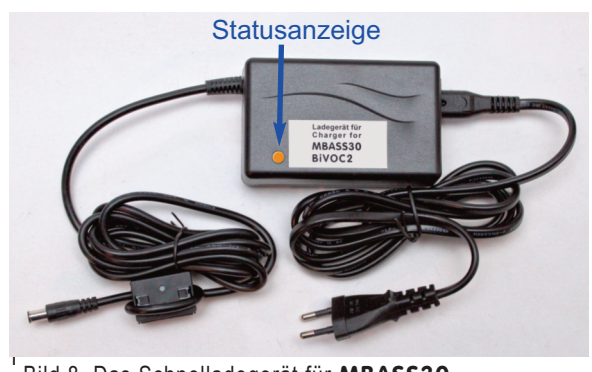

Bild 8 Das Schnelladegerät für **MBASS30**

Das Ladegerät kann netzseitig mit einer Spannung von 100 Volt bis 240 Volt und einer Netzfrequenz von 50 Hz bis 60 Hz betrieben werden.

# **6.1 Benutzung des Ladegerätes**

Stecken Sie den Netzstecker in die Stromnetzsteckdose.

Nach Anschluss an die Netzspannung leuchtet die LED grün.

Stecken Sie den Ladestecker des Schnellladegerätes in die Ladebuchse vom **MBASS30**.

Der Zustand der Ladegerätes wird mit einer Leuchtdiode (LED) mit unterschiedliche Farben signalisiert.

Orange: Schnellladung bis etwa 80.. 95 % der Aufladung erreicht sind. Gelb: Abschließende Aufladung bis 100 % der Aufladung erreicht sind.

Grün: Der Akku ist voll aufgeladen, oder der Ladestecker ist nicht eingesteckt.

Bei völlig entladenem Akku dauert der Ladevorgang ca. 2,5 Stunden.

6

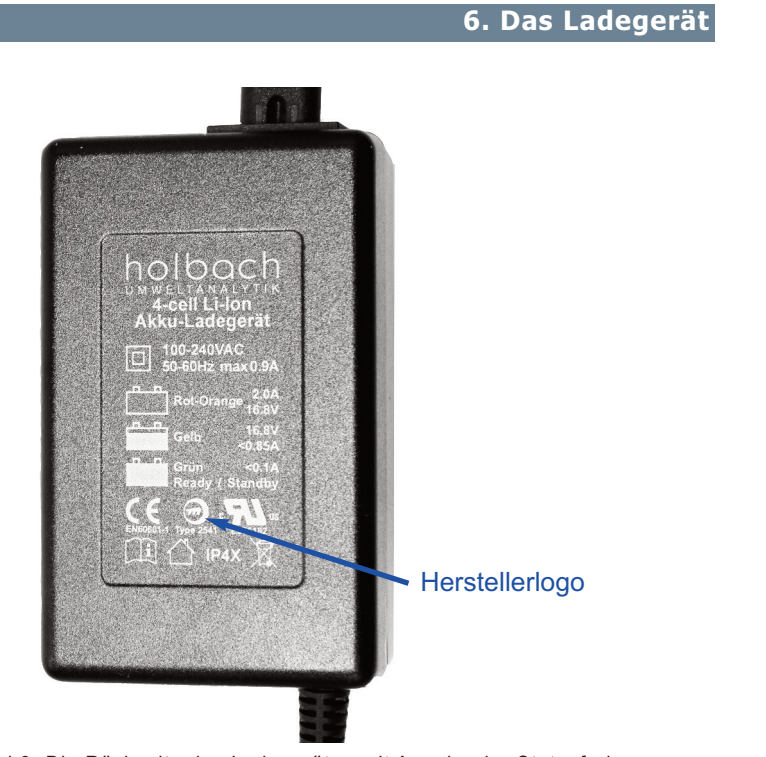

Bild 9 Die Rückseite des Ladegerätes mit Angabe der Statusfarben, Prüfzeichen und dem Herstellerlogo

# **Bitte beachten Sie unbedingt die Sicherheitshinweise in Abschnitt 11!**

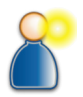

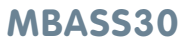

# **7. MBASS30 bedienen**

Die Bedienung von **MBASS30** ist einfach und gliedert sich in folgende Schritte:

#### **Vor der Probenahme:**

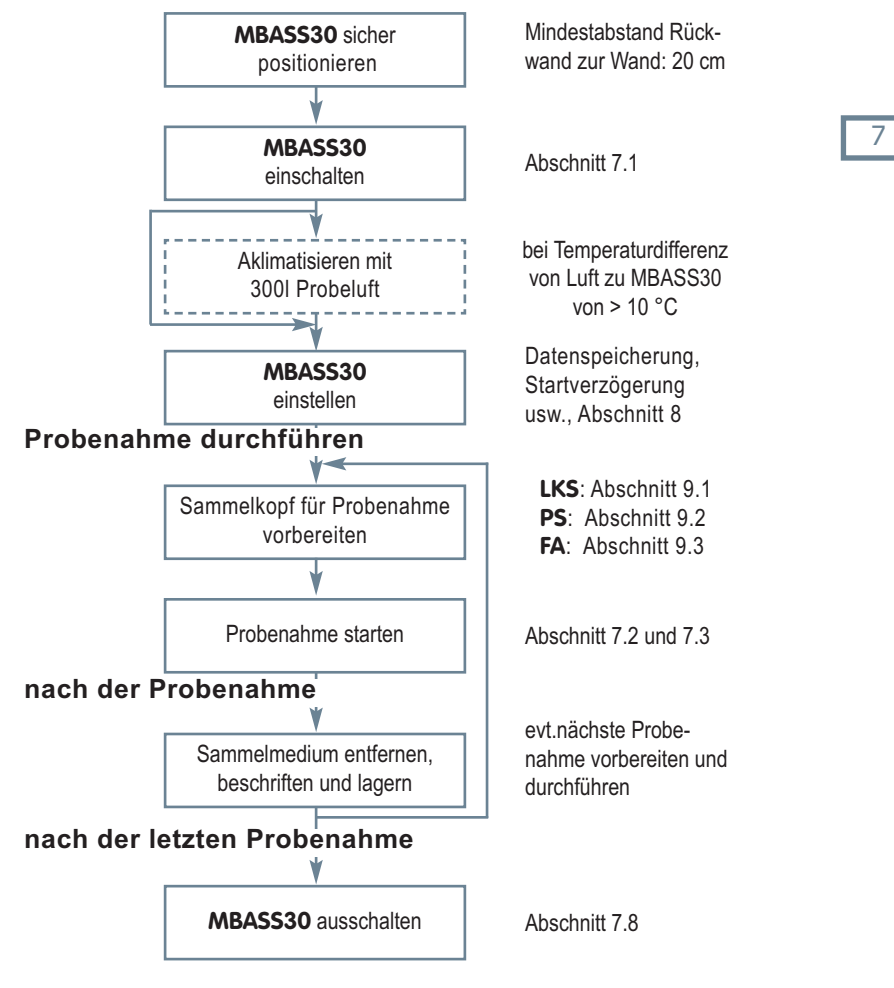

## **7. MBASS30 bedienen**

### **7.1 MBASS30 einschalten**

Zum Einschalten des **MBASS30** betätigen Sie den Ein/Aus-Taster auf der Geräterückseite (Bild 4) nach unten. Beim Einschalten leuchtet die Alarm-LED kurz auf, ein kurzer Signalton ertönt und in der Anzeige wird die Serien-Nr. ausgegeben.

Die Buchstaben "DS" werden nur bei installierter Option "Dual-Sensor-Gerät" ausgegeben.

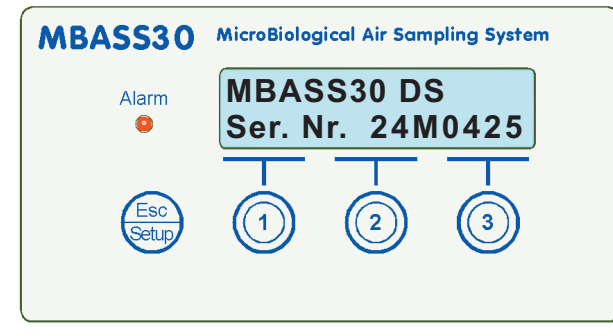

Bild 10 Anzeige beim Einschalten

Danach wird das letzte Probenahmevolumen angezeigt.

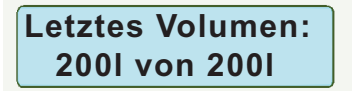

Bild 11 Anzeige des letzten Probenahmevolumens

**MBASS30** prüft ob die Kalibrierdaten ungültig sind und weist in diesem Falle mit einer Fehlermeldung darauf hin (siehe Abschnitt 7.9).

Ist die Datenspeicherung aktiviert und war **MBASS30** vorher länger als 5 Minuten ausgeschaltet, dann erfolgt die Abfrage ob eine neue Probenahmeserie beginnt (Bild 12)

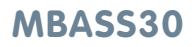

# **7. MBASS30 bedienen**

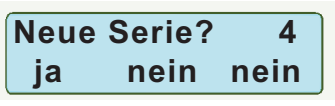

Bild 12 Abfrage neue Serie

Bei Betätigen der Taste Nr. 1 wird die Serien-Nummer der Probendatenspeicherung erhöht (im Bild 12 von 4 auf 5), während die Taste Nr. 2 und die Taste Nr. 3 keine Erhöhung bewirken.

Nach 30 Sekunden ohne Tastenbetätigung wird "nein" aktiviert. Anschließend wird der aktuelle Akkuzustand ausgegeben. Die Anzeige ist ebenfalls davon abhängig ob die Datenspeicherung aktiviert ist.

Bei aktivierter Datenspeicherung wird in der oberen Zeile die Akkuspannung und das erwartete Rest-Probevolumen angezeigt und in der zweiten Zeile die Serien-Nummer und die nächste Proben-Nummer dieser Serie angezeigt (Bild 13).

**Akku15,8V 20600l Probe 5-1**

Bild 13 Ausgabe Akku-Spannung und Restvolumen bei aktivierter Datenspeicherung

Bei deaktivierter Datenspeicherung wird in der oberen Zeile die Akku-Spannung in Volt angezeigt (Bild 14) und in der zweiten Zeile die noch mit dieser Akkuladung mögliche Probenahmemenge (Rest-Volumen).

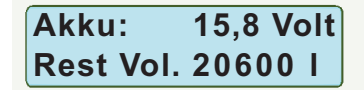

Bild 14 Ausgabe Akku-Spannung und Restvolumen bei deaktivierter Datenspeicherung

Die Menge ist berechnet für die Probenahme mit dem Luftkeimsammler **LKS100**. Wird ausschließlich der Luftkeimsammler **LKS 30** eingesetzt, so kann mit einer höheren Probenahmekapazität gerechnet werden. Bei Probenahmen mit dem Filteradapter **FA 30** muss aufgrund der erforderlichen höheren Lüfterleistung mit einer geringeren Probenahmekapazität gerechnet werden.

# **7. MBASS30 bedienen**

**Die angegebene Restmenge darf nur als ungefähre Menge angesehen werden. Je nach Zustand des Akkus sind erhebliche Abweichungen möglich.**

Sinkt die Akkuspannung unter 13 Volt gibt **MBASS30** einen Alarm aus und blockiert sich bis die Akkuspannung durch den Ladevorgang wieder ansteigt. Nach Ansteigen der Spannung über 13,2 Volt erscheint das Hauptmenü und **MBASS30** ist für eine Probenahme bereit. Bei einer Restvolumenanzeige von 200 Liter oder weniger sollten Sie den Akku unbedingt (vor der Probenahme) wieder aufladen. Spätestens nach einer Minute Akku-Alarm schaltet **MBASS30** sich automatisch ab.

# **7.2 Probenahmevolumen wählen**

Bild 15 MBASS30 Hauptmenü, Anzeige der Volumenspeicher

Über den Tasten Nr. 1 bis Nr. 3 werden die letzten Probenahmenvolumen in Liter der Volumenspeicher 1 bis 3 angezeigt. Nach Betätigung einer dieser Tasten wird das entsprechende Volumen in das Startmenü von **MBASS30** übernommen. Im Beispiel wird die Taste 2 betätigt und somit werden 100 l Probenahmevolumen vorselektiert (Bild 16).

> **Gewählt: 100**Ú **-/-- +/++ Start**

Bild 16 MBASS30 ist zur Probenahme bereit - mit Wartezeit

Mit jeder kurzen Betätigung der Taste Nr. 1 kann das vorgewählte Volumen in 10 l Schritten vermindert werden.

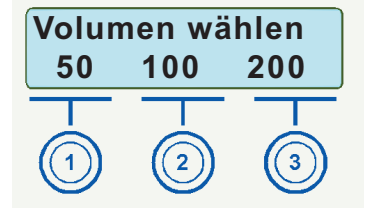

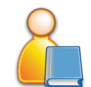

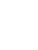

## **7. MBASS30 bedienen**

Dauert die Betätigung der Taste länger als 2 Sekunden so "läuft" das angezeigte Probenahmevolumen schnell nach unten bis 10 l erreicht sind oder die Taste losgelassen wird.

Das Betätigen der Taste Nr. 2 führt entsprechend zu einer Erhöhung bis maximal 9990 l.

Zurück zum Hauptmenü (Bild 15) schaltet **MBASS30** wenn Sie die Taste ESC drücken.

**MBASS30** unterstützt den verzögerten Probenahmestart bei eingeschalteter Wartezeit. Der Modus "Probenahmestart nach Wartezeit" wird durch das Zeichen  $*$  oben rechts in der Anzeige signalisiert (Bild 16).

### **7.3 Probenahme starten**

Gestartet wird die Probenahme durch Betätigen der Taste Nr. 3 (Start). Vor dem Start ist der entsprechenden Sammelkopf für eine Probenahme vorzubereiten und das Probenahmemedium einzulegen. Bitte beachten Sie hierzu die folgenden Abschnitte über die Sammelköpfe **LKS100** / **LKS 30** (Abschnitt 9.1), **PS 30** (Abschnitt 9.2) und **FA 30** (Abschnitt 9.3).

**MBASS30** kann so konfiguriert werden, dass vor jedem Start der Volumenstrom (abhängig vom verwendeten Sammelkopf) bestätigt werden muss, bzw geändert werden kann:

> **Luftstrom 30lpm 30 100 Start**

Bei Betätigung der Taste 3 wird der Volumenstrom in der oberen Zeile übernommen.

Beim Startvorgang (Motoranlauf) wird bei aktivierter Datenspeicherung die aktuelle Serien-Nummer, die Probe-Nummer dieser Serie und der vorgewählte Volumenstrom (Bild 18) angezeigt.

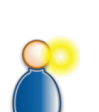

Bild 17 Bestätigung / Auswahl Volumenstrom vor Start

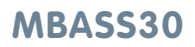

# **7. MBASS30 bedienen**

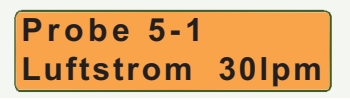

Bild 18 Anzeige Probenummer und Volumenstrom

**Hinweis**: Die auf dem Display angezeigte Einheit lpm (Liter pro Minute) ist identisch mit l/min in diesem Text.

Während der Probenahme wird in der oberen Zeile das bisherige Probenahmevolumen und das vorgewählte Probenahmevolumen angezeigt (Bild 19).

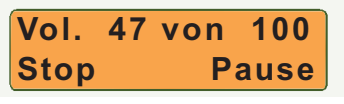

Bild 19 Probenahme läuft

Mit der Taste ESC können Sie sich während der Probenahme den aktuellen Akku-Zustand anzeigen lassen (Bilder 13 und 14).

Ist in Ihrem **MBASS30** die Dual-Sensor-Technologie installiert und haben Sie diese Funktion deaktiviert, so werden Sie nach dem Starten unmittelbar an die deaktivierte erhöhte Eigenüberwachung erinnert.

Die Ausgabe dauert 2 Sekunden. Die Alarm-LED leuchtet kurz auf und bei aktiviertem Alarm-Ton wird auch ein kurzes akustisches Signal ausgegeben. Sie können die Ausgabe durch Drücken der Taste Nr. 3 vor Ablauf der 2 Sekunden beenden. Danach läuft die Probenahme normal an.

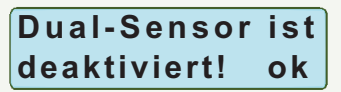

Bild 20 Erinnerung an nicht aktive Dual-Sensor Technologie

Während der Probenahme können Sie mit der Taste Nr. 1 die Probenahme abbrechen (Bild 23, Abschnitt 7.5) und mit der Taste Nr. 3 (Pause) eine Unterbrechung der Probenahme erreichen (Bild 24, Abschnitt 7.6).

# **7. MBASS30 bedienen**

Bei eingeschalteter Wartezeit (Zeichen  $*$  oben rechts in der Anzeige) beginnt nach dem Drücken der Taste Nr. 3 (Start) die Wartezeit abzulaufen. Nach Ablauf der Wartezeit wird ein kurzes akustisches Signal ausgegeben (wenn Ton bei Ende aktiviert ist) und die Probenahme beginnt. Mit der Taste ESC oder der Taste Nr. 1 (Stop) kann der Start abgebrochen werden und in das Hauptmenü gewechselt werden (Bild 15).

Mit der Betätigung der Taste Nr. 3 (Jetzt) wird der Ablauf der Wartezeit abgebrochen und die Probenahme beginnt sofort (Bild 21).

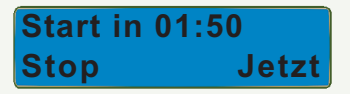

Bild 21 Ablauf der aktivierten Wartezeit nach Start

## **7.4 Probenahme beenden**

Ist das vorgewählte Probenahmevolumen erreicht, so meldet **MBASS30** dieses Ereignis optisch in der LCD-Anzeige und akustisch mit einem Intervallton und schaltet die Probenahme ab (Bild 22). Die akustische Signalisierung ist abschaltbar.

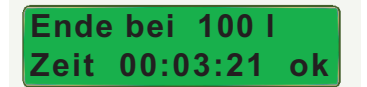

Bild 22 Probenahme wurde beendet - Fertigmeldung

Der Lüftermotor wird elektronisch abgebremst, so dass die Restluftmenge nach der Abschaltung vernachlässigbar gering ist.

Quittieren Sie das Probenahmeende durch Drücken einer Taste.

Die akustische Signalisierung dauert max. 60 Minuten.

Nach der Quittierung schaltet **MBASS30** wieder in das Hauptmenü und ist für die nächste Probenahme bereit (Bild 15).

Entnehmen Sie das Probenahmemedium und bereiten Sie **MBASS30** für die nächste Probenahme vor.

#### **7. MBASS30 bedienen**

### **7.5 Probenahme abbrechen**

Durch betätigen der Taste Nr. 1 wird die Probenahme abgebrochen. Manuelle Probenahmeabbrüche werden nur optisch signalisiert (Bild 23) und werden mit jeder Taste quittiert. Nach Quittierung schaltet **MBASS30** wieder in das Hauptmenü (Bild 15).

**Stop bei 48 l ok ok ok**

Bild 23 Probenahme wurde abgebrochen

### **7.6 Probenahme unterbrechen (Pause)**

Im Gegensatz zum Abbruch (Abschnitt 7.5) können Sie bei einer Unterbrechung die Probenahme durch Drücken der Tasten Nr. 2 oder Nr. 3 (weiter) fortsetzen oder mit Taste Nr. 1 beenden.

Bild 24 Die Probenahme wurde unterbrochen

### **7.7 Probenahmestörungen**

Während der Probenahme werden folgende Störungen von **MBASS30** erkannt und angezeigt:

- Die Akkuspannung ist zu gering (kleiner als 13 Volt)
- Der Probenahmeingang ist geblockt, der Volumenstrom von 30 l/min bzw 100 l/min kann nicht erreicht werden.
- Es ist kein Sammelkopf auf dem **MBASS30** montiert.
- Der Überwachungssensor in Geräten mit Dual-Sensor-Technologie stellt eine Strömungsdifferenz zwischen beiden Sensoren fest

In diesen Fällen wird die Probenahme abgebrochen und der Alarm ptisch mit der Alarm-LED und akustisch mit Dauerton signalisiert. Die akustische Signalisierung ist abschaltbar.

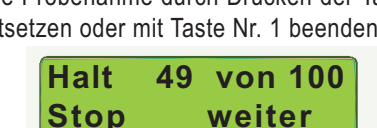

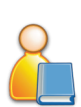

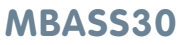

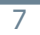

# **7. MBASS30 bedienen**

Der Alarmgrund wird in der oberen Zeile im LCD-Display angezeigt (Bild 25).

Alarme werden mit jeder Taste quittiert. Nach Quittierung schaltet **MBASS30** wieder in das Hauptmenü (Bild 15).

Die akustische Signalisierung dauert max. 60 Minuten.

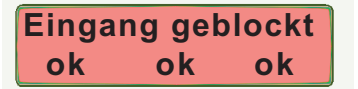

Bild 25 Alarmmeldung hier: der Probenahmeeingang ist geblockt

# **7.8 MBASS30 ausschalten**

**MBASS30** schaltet automatisch nach einer eingestellten Zeit aus oder auch manuell durch Betätigen des Ein/Aus-Tasters auf der Geräterückseite (Bild 4). Die Betätigungsdauer muss mindestens 0,4 Sekunden betragen. Damit wird verhindert, dass ungewollte Betätigungen zum Abbruch einer Probenahme führen.

Das Ausschalten von **MBASS30** während einer Probenahme bricht eine laufende Probenahme sofort ab.

Ist der "Signalton bei Tastendruck" (Abschnitt 8.8) aktiviert, meldet **MBASS30** den Ausschaltvorgang mit zwei kurzen Signaltönen.

Bei der automatischen Abschaltung nach Zeit wird unterschieden ob **MBASS30** sich im Alarm- oder Meldungszustand befindet, oder ob außerhalb einer aktiven Probenahme eine definierte Zeit lang keine Taste betätigt wurde. Die automatische Ausschaltung kann auch deaktiviert werden (Abschnitt 8.14).

Während der aktiven Verbindung mit dem Programm MBASS30.EXE ist die automatische Ausschaltung über Zeit deaktiviert.

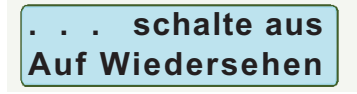

Bild 26 Meldung während dem Ausschaltvorgang

#### Bedienungsanleitung MBASS30 LKS100 LKS 30 PS 30 FA 30 **23**

# **Luftprobenahmesystem MBASS30**

### **Hinweis:**

Wird der Ein/Aus- Taster auf der Geräterückseite (Bild 4) länger als 7 Sekunden betätigt, dann erfolgt eine Zwangsrücksetzung des internen Microcontrollers.

# **7.9 Kalibrierdatenfehler (Kalibrierfehler!)**

Im permanenten Datenspeicher des Microcontrollers im **MBASS30** sind die Kalibrierdaten zusätzlich mit ihren Komplementwerten hinterlegt. Nach dem Einschalten und vor jedem Probenahmestart werden die Kalibrierdaten ausgelesen und geprüft. Stimmt ein Wert mit dem entsprechenden Komplementwert nicht überein, so wird ein Alarm ausgegeben. In der oberen Zeile wird "Kalibrierfehler!" angezeigt und und in der zweiten Zeile die entsprechende Adresse (Bild 27).

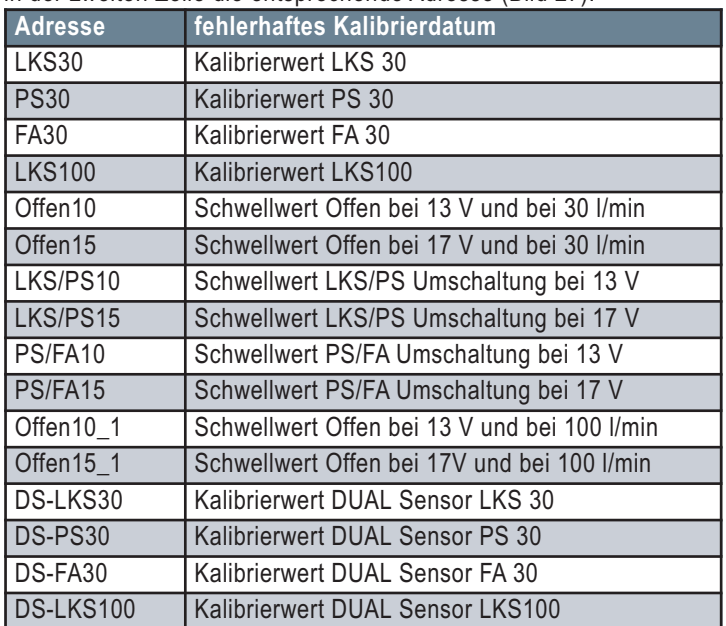

Jedes fehlerhafte Kalibrierdatum ist mit einer Taste zu quittieren. Eine Probenahme ist bei fehlerhaften Kalibrierdaten nicht möglich.

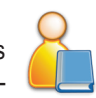

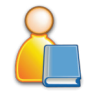

**7. MBASS30 bedienen**

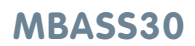

## **7. MBASS30 bedienen**

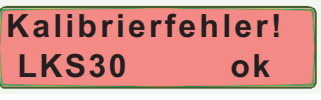

Bild 27 Kalibrierdatenfehler

### **Abhilfe bei Kalibrierdatenfehler:**

Geben Sie den entsprechenden Wert mit dem im Lieferumfang gehörenden PC-Programm MBASS30.EXE neu ein. Die Kalibrierwerte sind beim Hersteller erhältlich. Bitte geben Sie hierfür die Serien-Nr. Ihres **MBASS30** an.

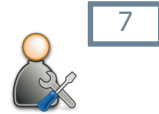

Hat eine Neukalibrierung keinen Erfolg, so senden Sie Ihr **MBASS30** zur Reparatur ein.

Bei Fehler von DUAL-Sensorwerten wird die DUAL-Sensor-Funktion deaktiviert.

## **7.10 Akkuspannung zu gering**

Sinkt die Akkuspannung unter 13 Volt, dann wird eine laufende Probenahme abgebrochen und ein akustischer und optischer Hinweis ausgegeben.

Laden Sie in diesem Fall Ihr **MBASS30** umgehend auf (Abschnitt 6.1) oder schalten Sie es aus (Abschnitt 7.8) .

Die Helligkeit der Anzeige wird auf die Stufe 1 eingestellt.

Zusätzlich meldet **MBASS30** in 10 Sekunden-Intervallen mit einem kurzen Ton und einem kurzen Aufleuchten der Alarm-LED den bedrohlichen Akkuzustand.

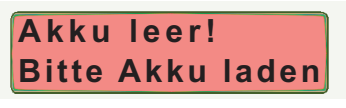

Bild 28 Anzeige Akku ist entladen

 **Nach einer Minute schaltet sich MBASS30 automatisch aus.**

# **7. MBASS30 bedienen**

### **7.11 Neue Probenahme - Serie**

Ist die Datenspeicherung aktiv und soll eine neue Probenahme - Serie begonnen werden, betätigen Sie im Hauptmenü die Taste ESC.

In der oberen Zeile wird die aktuelle Serien - Nummer angezeigt.

Mit der Taste 1 kann die Akkuspannung angezeigt werden wie in Bild 13 gezeigt.

Mit der Taste 2 wird die Proben Serien - Nummer erhöht. Anschließend schaltet **MBASS30** wieder in das Hauptmenü (Bild 15).

Mit der Taste 3 schaltet **MBASS30** direkt in das Hauptmenü zurück (Bild 15).

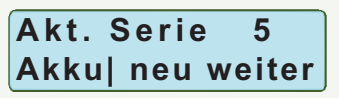

Bild 29 Proben Serien - Nummer erhöhen

# **8. MBASS30 konfigurieren**

Alle Konfigurationseinstellungen von **MBASS30** können direkt am Gerät und mit der Software im Lieferumfang vorgenommen werden.

Die Einstellungen werden im Konfigurationsmodus von **MBASS30** vorgenommen.

Im Konfigurationsmodus haben die Tasten folgende Funktion:

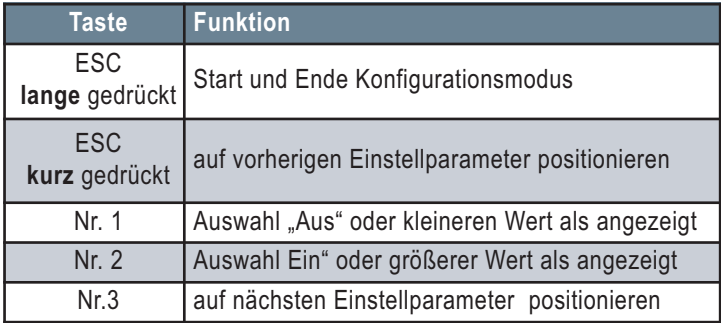

Zum Starten des Konfigurationsmodus drücken Sie die Taste ESC länger als 2 Sekunden.

Sie können den Konfigurationsmodus jederzeit durch langes Betätigen der Taste ESC beenden.

Änderungen sind sofort wirksam.

Zum Einstellen des nächsten Parameters drücken Sie die Taste Nr. 3 (-->). Zur Anwahl des vorherigen Parameters drücken Sie die Taste ESC kurz.

Die möglichen Parameters sind auf den nächsten Seiten in ihrer Reihenfolge dargestellt. Je nach Konfiguration und Geräteausführung werden einzelne Parameter nicht angezeigt.

Bei den mit Info angegebenen Parametern sind keine Einstellungen möglich.

8.7

8.8

8.9

8.10

8.11

8.12

8.13

8.14

### **8. MBASS30 konfigurieren**

#### **Auflistung der Einstellparameter Gesamtlaufzeit** Gesamt Probenahmezeit in h:m Wartezeit nach Start einstellen Nr. 1 = Min., Nr. 2 = Sek. Gesamtvolumen in Liter Info Laufzeit in Stunden bis zur nächsten Kalibrierung Infozeitpunkt Monat.Jahr der nächsten Kalibrierung Volumenstrom (Luftstrom) Nr.  $1$  = variabel, Nr.  $2$  = fest Volumenstrom (Luftstrom) Nr. 1 =30 l/min, Nr. 2 =100 l/min Datenspeicher Nr. 1 = Aus, Nr. 2 = Ein Speicher formatieren ? Nr. 1 = Ja, Nr. 2 = Nein Wartezeit nach Start Nr.  $1 = Aus$ . Nr.  $2 = Ein$ Signalton bei Tastendruck Nr.  $1 = Aus$ . Nr.  $2 = Ein$ Signalton nach Probenahme Nr. 1 = Aus, Nr. 2 = Ein Signalton bei Alarm Nr.  $1 = \text{A}$ us, Nr.  $2 = \text{Fin}$ DUAL Sensor Nr. 1 = Aus, Nr. 2 = Ein Anzeigen-Helligkeit einstellen Nr.  $1 =$  dunkler Nr.  $2 =$  heller Status mit farbiger Anzeige Nr. 1 = Aus, Nr. 2 = Ein Farbe der Anzeigenbeleuchtung Nr. 1 = Ja, Nr. 2 = Nein **Start** ESC lange Info Info 1 Fortsetzung auf nächster Seite 8.1 8.2 8.3 8.3 8.4 8.4 8.5 8.5 8.6

#### Bedienungsanleitung MBASS30 LKS100 LKS 30 PS 30 FA 30 **27**

## **8. MBASS30 konfigurieren**

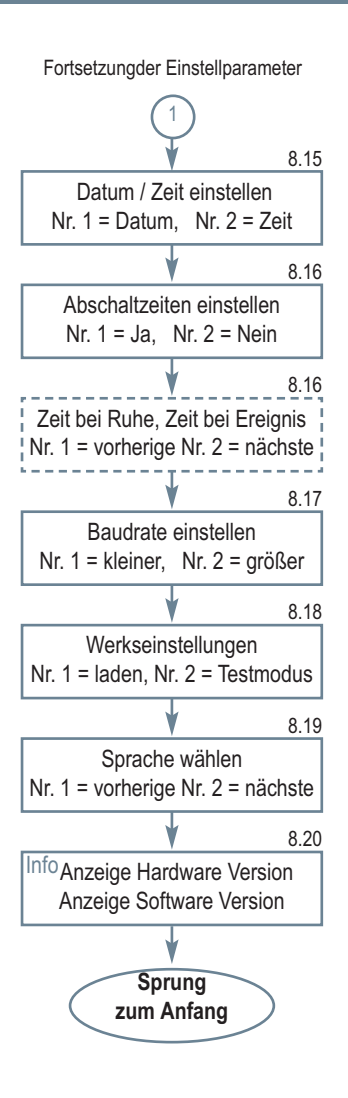

## **8. MBASS30 konfigurieren**

### **8.1 Information Gesamtlaufzeit**

Die Gesamtlaufzeit des Lüfters wird in Stunden und Minuten ausgegeben. Diese Lüfterlaufzeit entspricht der Summe aller Probenahmezeiten.

### **8.2 Information Gesamtvolumen**

Das bisher gezogene Gesamtvolumen aller Probenahmen wird hier angezeigt.

# **8.3 Anzeige nächste Kalibrierung**

**MBASS30** zeigt Ihnen die noch verbleibende Lüfterlaufzeit bis zur nächsten Kalibrierung an.

Spätestens bei der Anzeige von 0 Stunden ist eine erneute Kalibrierung notwendig.

Unabhängig von der Lüfterlaufzeit ist eine Wartung mit Kalibrierung mindestens alle 2 Jahre empfohlen.

Das Datum (Monat und Jahr) für die nächste empfohlene Kalibrierung werden mit Betätigung der Taste 3 angezeigt

## **8.4 Volumenstromeinstellung (Luftstrom)**

**MBASS30** unterstützt die Sammelköpfe **LKS 30**, **PS 30** und **FA 30** mit einem Volumenstrom von **30 l/min** (lpm) und den **LKS100** mit einem Volumenstrom von **100 l/min** (lpm). Werden nur Sammelköpfe mit gleichem Volumenstrom (z.B. 30 l/min) betrieben, so kann ein **fester** Volumenstrom eingestellt werden. Die Abfrage beim Start wie in Bild 17 (Abschnitt 7.3) entfällt und **MBASS30** startet bei jeder Probenahme mit dem hier vorgewählten Volumenstrom.

**Ge s a m tl auf z e it 024:18 h:m -->**

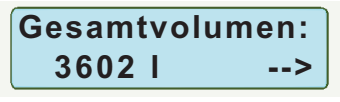

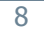

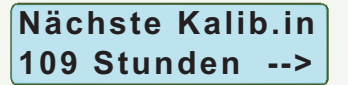

**Nächste Kalib.im 06.2014 -->**

**Luftstrom fest vari fest -->**

## **8. MBASS30 konfigurieren**

Wenn hier mit Taste Nr. 2 "fest" gewählt wurde, wird mit der Taste Nr. 3 in der nächsten Einstellung der gewünschte Volumenstrom eingestellt. Die Einheit l steht hier für l/min (lpm).

Wurde mit Taste Nr. 1 "vari" gewählt, erfolgt mit der Taste Nr. 3 direkt der Sprung zur Datenspeicherung (Abschnitt 8.5)

## **8.5 Datenspeicherung**

**MBASS30** kann 1000 Probenahmedaten speichern.

Zur besseren Gruppierung sind die Probenahmen in Serien mit bis zu 255 Proben gegliedert.

Die Serien-Nummer kann jederzeit vor der Start einer Probenahme (z.B. an einem neuen Objekt) erhöht werden (Abschnitt 7.11). Mit der Erhöhung der Serien-Nummer wird die laufende Proben-Nummer auf 1 gesetzt. Mit jeder folgenden Probe wird die Proben-Nummer um Eins erhöht. Im Einzelnen werden zu jeder Probenahme gespeichert:

- die Serien-Nr. der Probe (1 ... 65535)
- die Proben-Nummer (1 ... 255)
- die Startzeit (Datum und Uhrzeit)
- das vorgewählte Volumen
- das gezogene Volumen (kann durch Abbruch oder Alarm kleiner sein als das vorgewählte Volumen)
- der Status der Probe
- eine Prüfsumme zur Prüfung der Daten

**Luftstrom 30l 30l 100l -->**

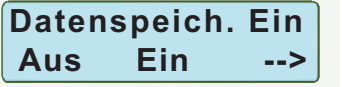

# **8. MBASS30 konfigurieren**

Die Daten können mit dem im Lierferumfang befindlichen Programm MBASS30.EXE über die Schnittstelle ausgelesen und weiterverarbeitet werden. Die Daten bleiben auch bei ausgeschaltetem Gerät erhalten.

**Hinweis:** Wir empfehlen Ihnen die Probenahmedaten zusätzlich auf ein zweites Medium (Papier) zu protokollieren, da durch Störung, Geräteausfall, Verlust usw. ein Datenverlust zu einem späteren Zeitpunkt nicht ausgeschlossen werden kann.

Wenn die Datenspeicherung eingeschaltet ist, kann in der nächsten Einstellung der Datenspeicher formatiert werden.

Das Formatieren des Speichers führt zum Verlust der gespeicherten Probenahmedaten. Deshalb ist eine Sicherheits-abfrage zur Bestätigung vorgesehen.

Die Tasten "nein" und "ja" sind hier vertauscht, so dass eine Doppelbetätigung keine Formatierung auslöst.

Der Formatierungsvorgang wird angezeigt und muss mit Taste 1, 2 oder 3 quittiert werden.

### **8.6 Wartezeit aktivieren**

Sie können **MBASS30** so konfigurieren, dass der Probenahmestart erst nach Ablauf einer einstellbaren Zeit im Bereich von 0 Sekunden bis 60 Minuten nach dem Drücken der Starttaste erfolgt.

Bei eingeschalteter Wartezeit kann in der nächsten Einstellung die Wartezeit eingestellt werden.

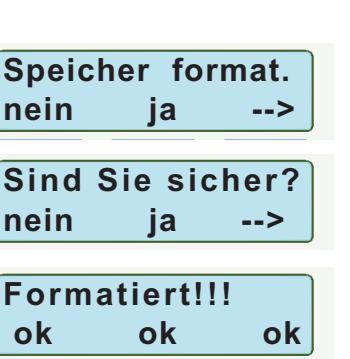

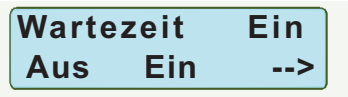

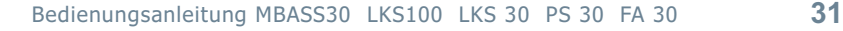

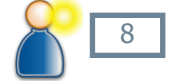

Bedienungsanleitung MBASS30 LKS100 LKS 30 PS 30 FA 30 **32**

### **8. MBASS30 konfigurieren**

#### **8.7 Wartezeit einstellen**

Sie können eine Wartezeit im Bereich von 0 bis 59:59 Minuten einstellen. Durch Drücken der Taste Nr. 1 erhöhen Sie die Minuten, durch Drücken der Taste Nr. 2 erhöhen Sie die Sekunden der Wartezeit. Bei Überlauf beginnt der Wert wieder bei 0.

**8.8 Signalton bei Tastendruck**

**MBASS30** kann jeden Tastendruck akustisch mit einem kurzen Ton von 0,1 Sekunde quittieren. Bei aktiviertem Signalton werden beim Ausschaltvorgang von **MBASS30** zwei Signaltöne ausgegeben.

#### **8.9 Signalton bei Probenende**

Die akustische Signalisierung bei Probenahmeende können Sie in dieser Maske ein- und ausschalten.

### **8.10 Signalton bei Alarm**

Die akustische Signalisierung (Dauerton) von Alarmereignissen können Sie in dieser Maske ein- und ausschalten.

#### **8.11 Dual-Sensor (de)aktivieren**

Bei Geräten mit installierter Dual-Sensor-Technologie können Sie die Überwachungsfunktion des zusätzlichen Sensors aktivieren und deaktivieren. Wenn Sie die Dual-Sensor-Technologie deaktiviert haben, erhalten Sie bei jedem Start-Vorgang einen Hinweis (Abschnitt 7.3, Bild 20)

**Tasten-Ton Ein Aus Ein -->**

**Alarm-Ton Ein Aus Ein -->**

**Dual-Sensor Ein Aus Ein -->**

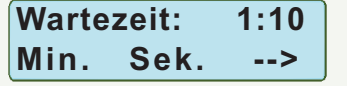

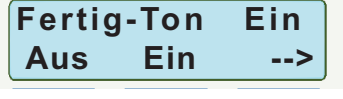

# **8. MBASS30 konfigurieren**

### **8.12 Anzeigenhelligkeit**

Die LCD Anzeige (Display) ist beleuchtet um auch in dunklen Umgebungen **MBASS30** sicher bedienen zu können. Sie können die Helligkeitsstufen von 0 (Aus) bis 10 (max. Helligkeit) wählen. Mit Taste Nr. 1 wird die Helligkeit reduziert und mit Taste Nr. 2 wird die Helligkeit erhöht.

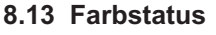

Der aktuelle Status von **MBASS30** kann mit der Farbe der Hintergrundbeleuchtung signalisiert werden.

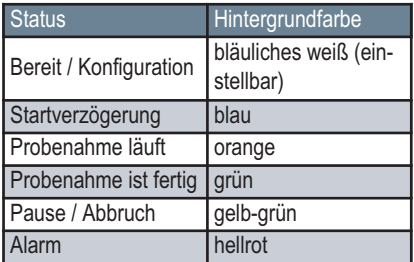

#### **8.14 Farbe Anzeigenbeleuchtung**

Die Farbe der Anzeigenbeleuchtung für den "Bereit" Status kann durch Mischen der 3 Farben rot, grün und blau eingestellt werden. Mit Betätigung der Taste Nr. 1 wird ein kurzer Hinweis ausgegeben, dass die Farbeinstellung mit der Taste ESC verlassen wird und die Einstellung bei max. Helligkeit vorgenommen wird.

Die Einstellung beginnt mit der Farbe rot, mit der Taste Nr. 3 wird auf den nächsten Farbkanal (grün -> blau) geschaltet. Der kleinste Wert ist 0 (= aus), der maximale Wert ist 255. Beendet wird die Farbeinstellung mit der Taste ESC

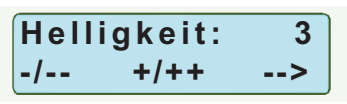

**Farb Status Ein Aus Ein -->**

**Display Farbe**  $i$ **a nein** 

**Zurück mit ESC H e l l igk e it = 1 0**

**Farbe rot 255 -/-- +/++ -->**

Bedienungsanleitung MBASS30 LKS100 LKS 30 PS 30 FA 30 **33**

# **8. MBASS30 konfigurieren**

#### **8.15 Einstellung Datum und Zeit**

**MBASS30** ist mit einer Echtzeituhr ausgestattet, die mit einer internen Knopfzelle im ausgeschalteten Zustand mit Energie versorgt wird.

In der oberen Zeile werden abwechselnd das Datum und die Uhrzeit angezeigt.

Zur Einstellung des Datums betätigen Sie die Taste Nr. 1 und zum Einstellen der Uhrzeit die Taste Nr. 2.

Nach Anwahl von Datum oder Uhrzeit wird für eine Sekunde der Hinweis "Zurück mit ESC" ausgegeben.

Beispiel für die Datumseinstellung:

Mit jeder Betätigung der Taste Nr. 1 wird der Tag erhöht. Nach dem Tag 31 wird wieder auf den Tag 1 gewechselt.

Mit jeder Betätigung der Taste Nr. 2 wird der Monat erhöht. Nach dem Monat 12 wird wieder auf den Monat 1 gewechselt.

Mit jeder Betätigung der Taste 3 wird die Jahreszahl erhöht. Nach dem Jahr 2040 wird wieder auf das Jahr 2007 gewechselt.

Mit Betätigung der Taste ESC wird der Eingabemodus verlassen.

Die Einstellung der Zeit erfolgt analog zu der Eingabe des Datums.

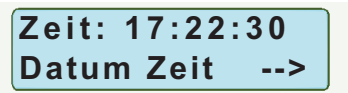

8

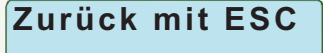

**Datum:12.04.2012 Tag Monat Jahr**
## **8. MBASS30 konfigurieren**

## **8.16 Ausschaltzeit einstellen**

**MBASS30** kann so eingestellt werden, dass es sich nach einer einstellbaren Zeit ohne Bedienung selbständig ausschaltet.

Wird in der oberen Zeile "Abschalt. konfig" angezeigt und die Taste Nr. 1 ("ja") betätigt kann eine Zeitkombination gewählt werden.

Mögliche Kombinationen sind:

- **Keine Ausschaltung (nur manuelle** Ausschaltung)
- **10 Minuten ohne Tastendruck und 30** Minuten bei Meldungen
- **30 Minuten ohne Tastendruck und 60** Minuten bei Meldungen
- **60 Minuten ohne Tastendruck und 60** Minuten bei Meldungen

Meldungen sind Fertig-Meldungen und Alarm-Meldungen wie Probenahme-Abbruch usw.

Auch bei Einstellung "Keine Ausschaltung" wird **MBASS30** bei entladenem Akku nach einer Minute ausgeschaltet.

### **8.17 Einstellung der Baudrate**

Die Übertragungsgeschwindigkeit (Baudrate) zum PC über die USB Schnittstelle kann in dieser Anzeigemaske von 4800 Baud (Bits pro Sekunde) bis 115200 Baud eingestellt werden

**Ruhe:30Fertig:60 -/-- +/++ -->**

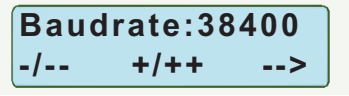

## **8. MBASS30 konfigurieren**

### **8.18 Werkseinstellung**

Mit Betätigen der Taste Nr. 1 (Laden) werden die in der Box rechts angegebenen Einstellungen vorgenommen.

Mit dem Laden der Werksvoreinstell-Werte wird die Konfiguration verlassen. Mit der Taste Nr. 2 (Manu) wird das I/O Test-Programm mit manueller Lüfteransteuerung aktiviert. Diesen Modus können Sie nur durch langes Betätigen der Taste ESC oder durch Ausschalten von **MBASS30** wieder verlassen.

## **8.19 Wahl der Ländereinstellung**

Sie können in dieser Maske zwischen deutschen und englischen Texten in der Bedienerführung wählen.

### **8.20 Anzeige der Versionen**

In der oberen Zeile wird der Hardwarestand von **MBASS30** ausgegeben. In der zweiten Zeile wird die Softwareversion angzeigt.

Diese Daten werden im Servicefalle benötigt.

Mit Betätigung der Taste Nr. 3 wird wieder auf den Start positioniert.

**Werkseinstellung Laden Manu -->**

### Werkseinstellungen

- Volumenspeicher 1: 50 Liter
- Volumenspeicher 2: 100 Liter
- Volumenspeicher 3: 200 Liter
- Wartezeit ist Aus
- Wartezeit: 1 Minute
- Datenspeicherung ist Aus
- **Tasten-Ton ist Fin**
- Fertig-Ton ist Ein
- Alarm-Ton ist Ein
- Dual-Sensor-Technologie ist Ein
- Ausschaltzeit auf 30 / 60 Minuten
- $\blacktriangleright$  Helligkeit auf Stufe 6
- Farb Status ist Fin
- Farbe der Anzeige ist weiß
- Baudrate auf 38400
- Bedienerführung in englisch

**Sprache: Deutsch -/-- +/++ -->**

**HW: 3.37.01 LiPo SW: 3.5.2**

## **9. Die Sammelköpfe zum MBASS30**

In diesem Abschnitt wird die Vorbereitung der benutzbaren Sammelköpfe beschrieben.

## **9.1 Die Luftkeimsammler LKS100 / LKS 30**

Für die Luftkeimsammlung stehen die zwei leistungsfähigen Sammelköpfe **LKS100** mit einem Volumenstrom von 100 l/min und **LKS 30** mit einem Volumenstrom von 30 l/mim zur Verfügung.

Die Luftkeimsammelköpfe **LKS100 / LKS 30**:

- sind Runddüsenimpaktoren zur mikrobiologischen Luftprobenahme kultivierbarer Keime
- benutzen Nährmedien in Standard-Petrischalen
- erlauben durch die Nährmedienfixierung Probenahmen in beliebigen Betriebslagen
- ermöglichen Probenahmen in Hohlräumen und Luftkanälen
- sind vom LGA Baden Würtemberg validiert (DIN EN ISO-Norm 14698-1: 2003)

## **9.1.1 Funktionsprinzip LKS100 / LKS 30**

Die Luftkeimsammler **LKS100** und **LKS 30** wurden zur Luftprobenahme von kultivierbaren Keimen (Viable Microbial Sampling) auf Nährmedien in Standard-Petrischalen entwickelt und arbeiten nach dem schon seit über 30 Jahren bewährten und international anerkannten Runddüsenimpaktionsverfahren:

Die zu untersuchende Luft wird von oben nach unten durch den Luftkeimsammler gesaugt. Im Oberteil verteilt sich der Volumenstrom durch die aerodynamisch günstige Ausformung gleichmäßig über der Düsenplatte. Die Strömungsgeschwindigkeit wird im Düsenbereich erheblich erhöht und die zu sammelnden Partikel in der Luft in Richtung Nährmedium in der Petrischale beschleunigt. Unterhalb der Düsenplatte reduziert sich die Strömungsgeschwindigkeit durch den erhöhten Querschnitt soweit, dass die meisten Partikel aufgrund ihrer Massenträgheit nicht mehr von ihrer Richtung abgelenkt werden und auf das Nährmedium in der Petrischale aufprallen.

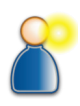

# **9. Die Sammelköpfe zum MBASS30**

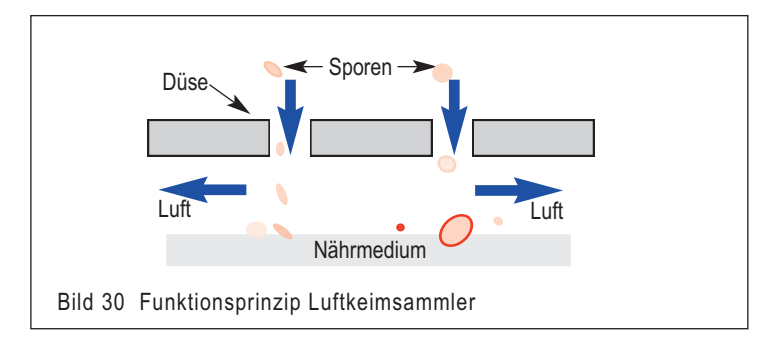

**Hinweis**: Im Folgenden ist die Probenahme mit dem Luftkeimsammler **LKS100** beschrieben. Die Probenahme mit dem Luftkeimsammler **LKS 30** ist identisch, jedoch mit der Ausnahme, dass dieser mit einem Volumenstrom von 30 l/min betrieben wird.

## **9.1.2 Vorbereitung zur Probenahme**

Nehmen Sie die Abdeckkappe ab.

Öffnen Sie den Verschluss, indem Sie die drei Verschlussfedern am schwarzen Kunststoffkopf leicht nach außen drücken.

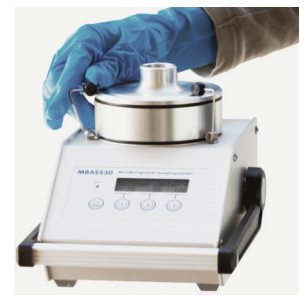

Bild 31 Öffnen der Verschlussfedern Bild 32 Reinigung Oberteil

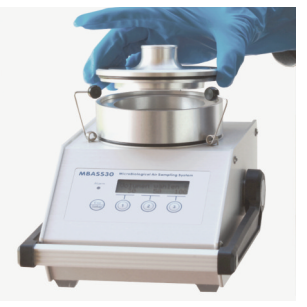

Reinigen Sie die einzelnen Komponenten innen (Mittelteil oben und unten!) mit einem bakteriziden und fungiziden Mittel (z.B. 2-Propanol, 80%er Isopropanol).

Blasen Sie die Düsen mit Druckluft (z.B Entstauber-Spray) aus und trocken.

# **9. Die Sammelköpfe zum MBASS30**

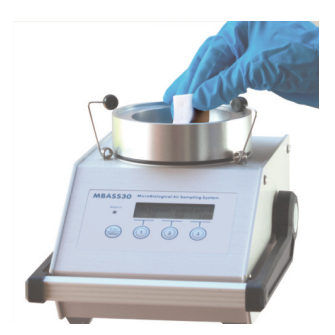

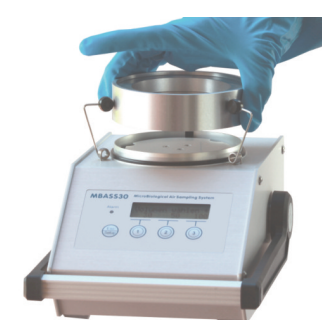

Bild 33 Reinigung Mittelteil Bild 34 Entnahme Sammelkopf Bild 34 Entnahme Sammelkopf

Setzen Sie **nach** dem Abtrocknen des verwendeten Reinigungsmittels den **LKS100** wieder zusammen.

Setzen Sie eine geschlossene Petrischale mit dem Nährmedium auf die Einstellscheibe mittig auf. Die Zentrierungen sind vorher einzustellen (Abschnitt 4.9).

Nehmen Sie den Deckel von der Petrischale ab und setzen Sie das Mittelteil mit dem Oberteil wieder auf das **MBASS30**.

Sichern Sie den Deckel der Petrischale vor Kontamination.

Verschließen Sie den **LKS100** indem Sie die Verschlussfedern mit leichtem Druck nach innen drücken bis die Clipse einrasten.

## **Die Probenahme kann beginnen (Abschnitt 7.3)**.

Empfohlene Probenahmevolumen für den **LKS100**

in den Sommermonaten: in den Wintermonaten: bis zu 200 Liter für thermotolerante Keime: bis zu 400 Liter

Ist das Probenahmevolumen zu groß, besteht die Gefahr des Überladens des Nährmediums in der Petrischale mit Keimen

# **9. Die Sammelköpfe zum MBASS30**

### **9.1.3 Nach der Probenahme**

Öffnen Sie den Verschluss.

Heben Sie das Mittelteil mit dem Oberteil von dem Unterteil ab und verschließen Sie die Petrischale mit dem Deckel.

Entnehmen Sie die Petrischale und setzen Sie das Mittelteil wieder auf das Unterteil auf.

Verschließen Sie die Petrischale mit Klebeband oder anderen geeigneten Verschlussfolien.

Verschließen Sie den **LKS100** indem Sie die Verschlussfedern mit leichtem Druck nach innen drücken bis die Clipse fühlbar einrasten.

Je nach Festigkeit und Viskosität des Nährmediums kann nach der Probenahme das Lochbild der Düsenplatte auf dem Nährmedium erkennbar sein.

Bild 35 Petrischale nach der Probenahme

## **9.1.4 Hinweise**

Vermeiden Sie Verkantungen der einzelnen Komponenten beim Zusammenbau des **LKS100**

Reinigen Sie den **LKS100 vor** und **nach** dem Einsatz.

Vor Anbringen der Schutzkappe den **LKS100** unbedingt innen trocknen lassen!

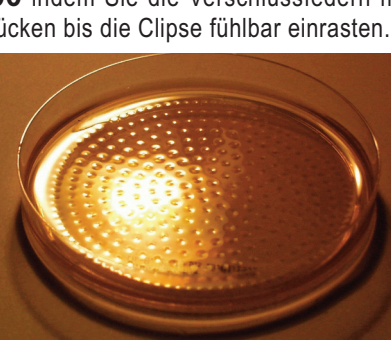

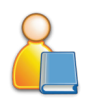

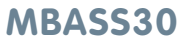

# **9. Die Sammelköpfe zum MBASS30**

### **9.2 Der Partikelsammler PS 30**

Der Partikelsammler **PS 30**:

- sammelt Sporen, Pollen, Bakterien, Fasern und andere Mikro partikel in Luft und Gas auf adhäsiv beschichtete Standard-Objekt träger (76 mm x 26 mm)
- ermöglicht den mikroskopischen Nachweis aller Mikroorganismen (auch nicht kultivierbare) unmittelbar nach der Probenahme
- nutzt durch die verschiebbare Düse die Beschichtung des Objekt trägers mit drei parallelen Proben (Nr. 1 bis Nr. 3) aus.
- erlaubt durch die Objektträgerfixierung Probenahme in beliebigen Betriebslagen
- ermöglichen Probenahmen in Hohlräumen und Luftkanälen
- arbeitet nach dem Schlitzdüsenimpaktionsverfahren
- ist ein Verfahren nach VDI Richtlinie 4300 Blatt 10

### **9.2.1 Funktionsprinzip PS 30**

Der Partikelsammler **PS 30** wurde zur Luftprobenahme von Sporen und anderen Partikeln (Non viable Microbial Sampling) entwickelt. Die zu untersuchende Luft wird von oben nach unten durch den **PS 30**

gesaugt. Die Probeluft wird durch eine von außen auf drei mögliche Positionen verschiebbare Schlitzdüse gesaugt. Durch die erhöhte Strömungsgeschwindigkeit am Düsenausgang werden die Partikel in der Probeluft auf die Sammelschicht des Objektträgers beschleunigt und bleiben dort haften.

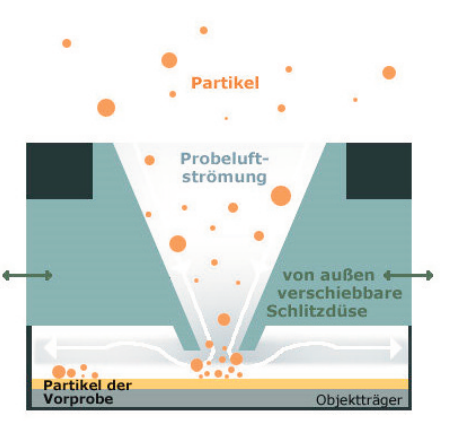

Bild 36 Funktionsprinzip des Partikelsammlers **PS 30**

# **9. Die Sammelköpfe zum MBASS30**

### **9.2.2 Vorbereitung zur Probenahme**

Öffnen Sie die Probenahmezentrierung am **MBASS30** indem Sie die Einstellscheibe entgegen dem Uhrzeigersinn drehen (Abschnitt 4.9). Reinigen Sie die einzelnen Komponenten (Objektträgerhalter und Oberteil) mit einem bakteriziden und fungiziden Mittel (z.B. 2-Propanol, 70 bis 80%er Isopropanol). Zum Reingen der Düse können Sie das Reingungsmittel durch die Düse sprühen. Nicht mit Gegenständen am Düsenauslass hantieren.

Legen Sie den Objektträgerhalter in das **MBASS30** ein.

Entnehmen Sie den beschichteten Objektträger aus dem Versandbehälter. Beachten Sie hierzu bitte auch Abschnitt 10, "Der beschichtetete Objektträger".

Legen Sie den beschichteten Objektträger mit der Beschichtung nach oben in die Vertiefung des Objektträgerhalters so ein (Bild 37), dass die Spurzuordnung stimmt.

Vermeiden Sie dabei eine Berührung der Beschichtung des Objektträgers. Der Objektträger ist sonst kontaminiert und für eine Probenahme nicht mehr geeignet.

# Die Spur 1 zeigt zur Markierung 1 und Spur 3 zeigt zur Markierung 3**PS30**

**AS100** 

Bild 37 Objektträgerhalter mit eingelegtem Objetträger

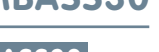

igibaci **Passstift** 

## **9. Die Sammelköpfe zum MBASS30**

Nehmen Sie die Abdeckkappe vom Oberteil des Partikelsammlers **PS 30** ab.

Setzen Sie das Oberteil des **PS 30** so auf das **MBASS30**, dass die Ausrichtung der Probe-Nummer auf dem Oberteil mit den Probe-Nummern auf dem Objektträgerhalter übereinstimmt.

Der Passstift am Objektträgerhalter taucht in eine Führungsbohrung im Oberteil ein. So wird die Ausrichtung des Oberteils zum Objektträgerhalter gewährleistet. Das Oberteil liegt rundum dicht auf dem Unterteil auf.

Verschließen Sie den **PS 30** indem Sie die Verschlussfedern mit leichtem Druck nach innen drücken. Die schwarzen Clipse sollten hörund fühlbar einrasten.

Schieben Sie die verstellbare Schlitzdüse auf die gewünschte Probe-Nummer.

## **9.2.3 Empfehlungen zur Probeluftmenge**

Eine Überladung des Objektträgers mit Partikeln wie z.B. Gips, Putz oder Hautschuppen kann dazu führen, dass die Sporen nicht mehr ausreichend impaktieren können. Die Auswertung ist in diesem Fall nicht mehr sinnvoll und bei extrem hohen Partikelkonzentrationen oft auch nicht mehr möglich. Überladene Proben beeinflussen häufig auch noch die benachbart liegenden Spuren, so dass diese, obwohl sie selbst auswertbar wären, ebenfalls verworfen werden müssen. In Räumen, die keine überhöhten Partikelkonzentrationen (z. B. durch Bautätigkeit während der Messung, durch mangelnde Feinreinigung nach der Sanierung) aufweisen, werden 200 Liter Probeluft empfohlen. Eine Überladung der Partikelspur ist in der Regel an einer sehr starken Trübung der Spur und an einer Breite von mehr als ca. 1,1 mm sowie ggf. auch durch erkennbare Erhebungen erkennbar. Zeigt sich die Partikelspur nach der Probenahme als überladen so wird eine erneute Beprobung an diesem Ort mit 100 Liter oder 50 Liter, je nach Einschätzung, empfohlen. Dadurch wird das Risiko, eine nicht auswertbare Probe gezogen zu haben, erheblich vermindert. Der Hinweis an das auswertende Labor, von beiden Proben nur die besser geeignete Partikelspur auszuwerten, vermeidet Doppelauswertungen.

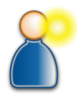

# **9. Die Sammelköpfe zum MBASS30**

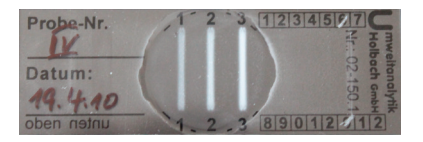

Bild 38 Total überladene Partikelspuren (nicht auswertbar)

### **Die Probenahme kann beginnen (Abschnitt 7.3)**.

## **9.2.4 Nach der Probenahme**

Nach dem Verschieben der Schlitzdüse auf eine andere Probe-Nummer kann die nächste Probenahme erfolgen.

## **9.2.5 Entnahme des Objektträgers**

Nachdem alle Proben auf den eingelegten Objektträger genommen wurden, entnehmen Sie den beladenen Objektträger in folgenden Schritten.

Öffnen Sie den Verschluss, indem Sie die drei Verschlussteile am schwarzen Clip leicht nach außen drücken.

Entnehmen Sie den beladenen Objektträger vorsichtig und schieben ihn in den vorher geöffneten Versandbehälter. Schließen Sie den Versandbehälter.

Sichern Sie den Objektträger im Versandbehälter vor mechanischer Beschädigung beim Versand mit ausreichender Polsterung (z.B. Luftpolsterfolie).

## **9.2.6 Hinweise**

Vermeiden Sie Verkantungen der einzelnen Komponenten beim Zusammenbau des **PS 30**

Reinigen Sie den **PS 30 vor** und **nach** dem Einsatz.

Vor Anbringen der Schutzkappe den **PS 30** unbedingt innen trocknen lassen!

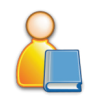

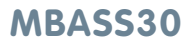

## **9. Die Sammelköpfe zum MBASS30**

### **9.3 Der Filteradapter FA 30**

Der Filteradapter **FA 30**:

- sammelt Sporen, Pollen, Bakterien, Fasern und andere Mikro partikel in Luft und Gas durch Filtration auf 80 mm sterile Gelatine-Rundfilter in Einwegeinheiten
- ist geeignet zur Luftprobenahme und anschließender Auswertung nach der BIA (Berufsgenossenschaftliches Institut für Arbeitsschutz) Arbeitsmappe 9420, ISBN 3 503 07432 5, vormals beschrieben in der TRBA 430 (TRBA: Technische Regeln für biologische Arbeitsstoffe)
- ist mit optionalem Unterteil auch mit separater Pumpe **MP2/39** zu betreiben

## **9.3.1 Vorbereitung zur Probenahme**

Reinigen Sie den Filteradapter **FA 30** mit einem bakteriziden und fungiziden Mittel (z.B. 2-Propanol, 70 bis 80%er Isopropanol).

Setzen Sie den Filteradapter **FA 30** auf das **MBASS30** und verschließen sie ihn.

Setzen Sie den Filterhalter mit eingelegtem Filter oder eine Einwegeinheit auf den Filteradapter **FA 30** (Bild 39).

Das Probenahmevolumen ist von dem verwendeten Filter abhängig. Beachten Sie hierzu bitte die Angaben des Filterherstellers.

## **Die Probenahme kann beginnen (Abschnitt 7.3)**.

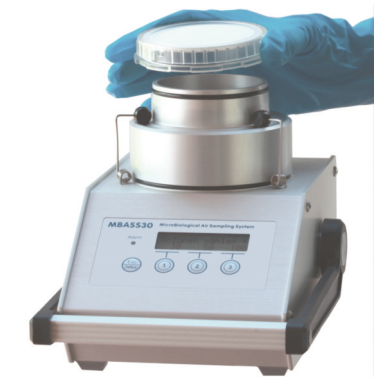

Bild 39 Aufsetzen eines Gelatinefilters in einer Einwegeinheit

# **9. Die Sammelköpfe zum MBASS30**

## **9.3.2 Nach der Probenahme**

nach den (Verarbeitungs)-Angaben des Filterherstellers.

## **9.3.3 Hinweise**

Vermeiden Sie Verkantungen beim Aufsetzen des **FA 30** auf das **MBASS30**

Reinigen Sie den **FA 30 vor** und **nach** dem Einsatz.

Verwenden Sie nur Filter mit geeignetem Strömungswiderstand. Insbesondere die Verwendung von anderen Filtermedien als Gelatinefilter (z.B.Polycarbonat) kann aufgrund des höheren Strömungswiderstandes zum Probenahmeabbruch und der Alarm-Meldung "Eingang geblockt" führen.

Entnehmen Sie den Filter mit der Einwegeinheit und lagern Sie ihn

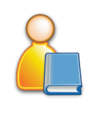

## **10. Der beschichtete Objektträger**

## **10. Der beschichtete Objektträger**

Für den Partikelsammler **PS 30** empfehlen wir die adhäsiv beschichteten Objektträger 76 mm x 26 mm (Artikel-Nr.: 02-155).

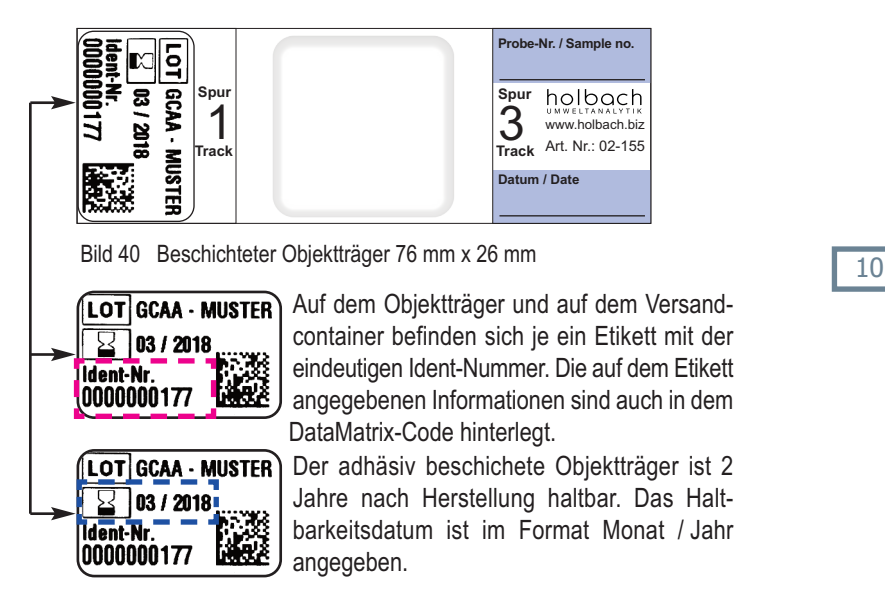

- Berühren Sie **nie** die Beschichtung auf dem Objektträger!
- Die beschichteten Objektträger sind aus Glas. Schützen Sie die Objektträger vor mechanischer Beanspruchung.
- Verwenden Sie nur Objektträger mit **planer** Beschichtungsoberfläche!
- Verwenden Sie nur Objektträger deren Haltbarkeitsdatum nicht überschritten ist.
- Lagern Sie die beschichteten Objektträger bei Raumtemperatur (bis 25 °C).
- Der Einsatz im Temperaturbereich von -30 °C bis +50 °C ist möglich.
- Die maximale Breite der Deckgläser für die Mikroskopie beträgt 32 mm. Die beschichteten Objektträger werden in einem weißen Einwegversandbehälter (Abschnitt 10.1) geliefert.

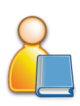

# **10. Der beschichtete Objektträger**

## **10.1 Der Einweg-Versandbehälter**

Der adhäsiv beschichtete Objektträger wird in einem in Folienschlauch eingeschweißten Einweg-Versandbehälter ausgeliefert.

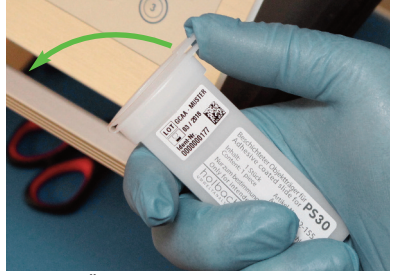

Nach Entnahme aus dem Folienschlauch wird der Versandbehälter durch einseitiges Aufdrücken des Deckels geöffnet.

Bild 41 Öffnen des Einweg-Versandbehälters

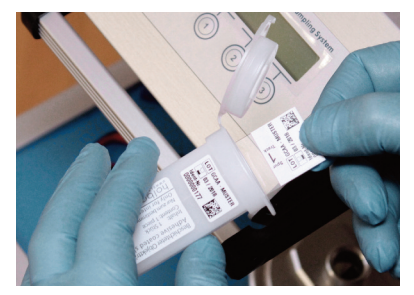

Der Objektträger kann nach dem Öffnen des Versandbehälters einfach entnommen werden.

Bild 42 Entnahme des adhäsiv beschichteten Objektträgers

Den Objektträger bei Entnahme oder Einschieben nicht verkanten, da sonst die adhäsive Beschichtung beschädigt werden kann.

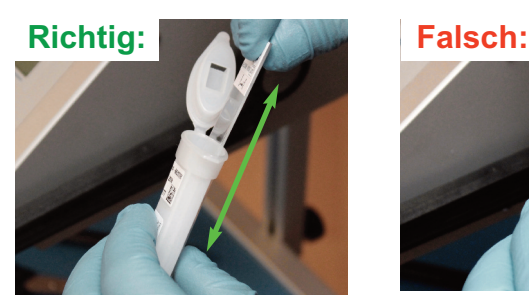

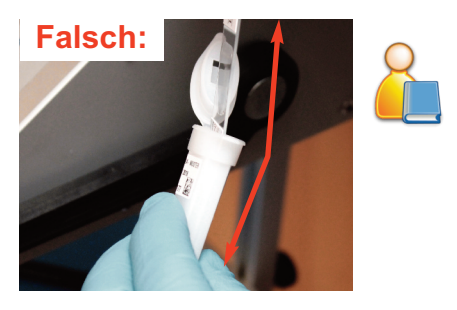

Bild 43 Position des Objektträgers bei Entnahme oder Einschieben

## **11. Sicherheitshinweise**

# **11. Sicherheitshinweise**

**Die Nichtbeachtung der Sicherheitshinweise kann zu Schäden am Gerät oder sogar zu gefährlichen Verletzungen von Personen führen!**

- **Verwenden Sie MBASS30 nur zu dem vorgesehenen Zweck!**
- **MBASS30 darf nur von Fachpersonal benutzt werden!**
- **Vermeiden Sie das Eindringen von Flüssigkeiten in das MBASS30 und in das Ladegerät!**
- **Halten Sie MBASS30 und das Ladegerät von Kindern fern!**
- **Vermeiden Sie die Berührung der Folientastatur mit scharfen oder spitzen Gegenständen!**
- **Nie in explosionsgefährdeten Räumen benutzen!**
- **Das Ladegerät nur in trockenen Innenräumen benutzen!**
- **Keine schadhaften Anschlussleitungen benutzen!**
- **Ladegerät während dem Betrieb nicht abdecken!**
- **Das Ladegerät nur zum Laden des internen LiPo-Akku benutzen!**
- **Der Akkupack und die Batterie sind entsorgungspflichtig!**
- **Beachten Sie die Anwendungsvorschriften und Hinweise der Probenahmemedien-Hersteller**

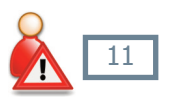

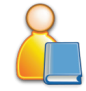

# **12. Reinigungs- und Wartungshinweise**

# **12. Reinigungs- und Wartungshinweise**

Reinigen Sie **MBASS30** mit einem feuchten fusselfreien Tuch.

Verwenden Sie keine Scheuermittel.

Üben Sie keinen Druck auf das Fenster der LCD-Anzeige in der Folientastatur aus.

# **12.1 Kalibrierintervall**

Das Kalibrierungsintervall liegt bei 150 Betriebsstunden des Hochleistungslüfters, mindestens jedoch alle 2 Jahre.

# **Hinweis**

Laden Sie auch bei Nichtgebrauch von **MBASS30** die Akkus mit dem mitgelieferten Ladegerät mindestens alle 12 Monate auf.

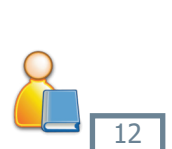

# **13. Technische Daten**

# **13. Technische Daten**

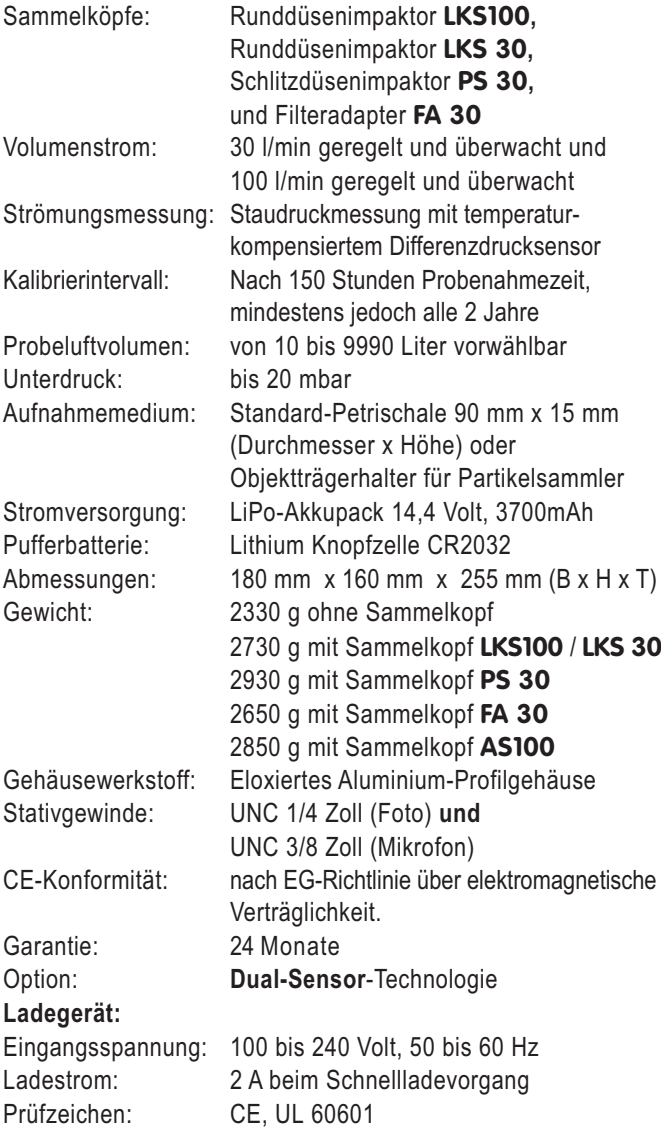

# **13. Technische Daten**

## **Sammelkopf Luftkeimsammler LKS 30:**

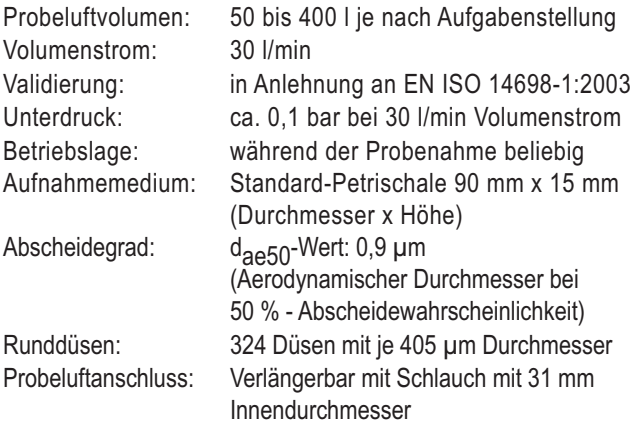

# **Sammelkopf Luftkeimsammler LKS100:**

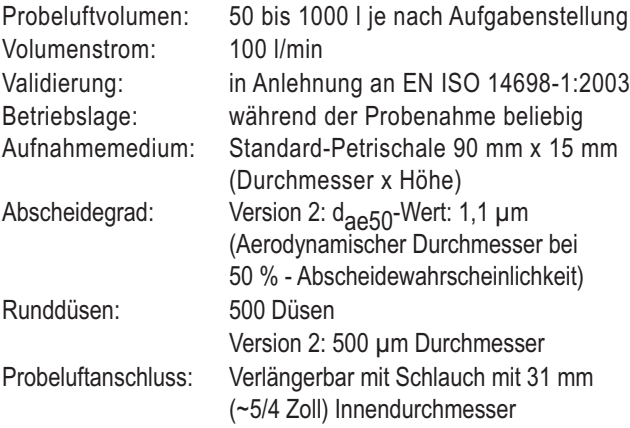

# **13. Technische Daten**

## **Sammelkopf Partikelsammler PS 30:**

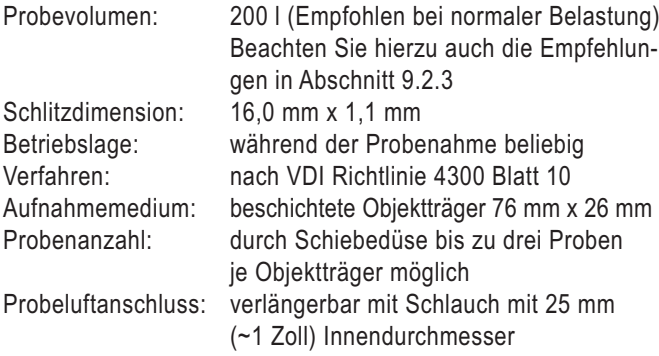

## **Sammelkopf Filteradapter FA 30:**

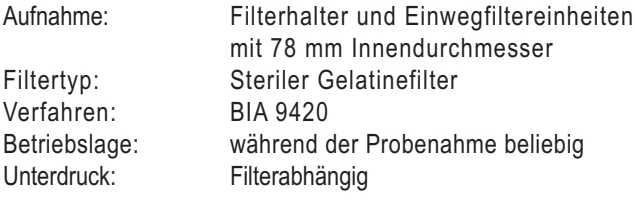

# **Anmerkung: Technische Änderungen vorbehalten**

## **14. Garantiebstimmungen**

## **14. Garantiebestimmungen**

Die Umweltanalytik Holbach GmbH gewährt auf dieses Produkt 24 Monate Garantie ab Kaufdatum. Sollten im Betrieb Störungen auftreten, wenden Sie sich bitte an Ihren Händler oder Lieferanten.

Wir behalten uns die Reparatur oder den Austausch vor. Die dazu verwendeten Teile sind neu oder neuwertig. Zurückgenommene Teile gehen in das Eigentum der Umweltanalytik Holbach GmbH über. Durch eine Garantiereparatur tritt weder für die ersetzten Teile noch für die Produkte eine Verlängerung der Garantiezeit ein.

Ausgeschlossen von der Gewährleistung sind Schäden, die durch unsachgemäße Behandlung, Bedienungsfehler, Missbrauch, äußere Einflüsse, Blitzschlag / Überspannung, Veränderungen der Produkte sowie Anbauten entstehen. Des Weiteren ausgeschlossen sind Verschleißteile (z.B. Batterien, Sicherungen), sowie durch Verschleißteile entstandene Schäden (z.B. durch das Auslaufen von Batterien). Ebenfalls ausgeschlossen sind Transportschäden, Folgeschäden, Kosten für Ausfall- und Wegezeiten.

Der Gewährleistungsanspruch erlischt bei Reparaturen durch nicht autorisierte Stellen oder wenn die an den Produkten befindliche Fabrikationsnummer entfernt oder unleserlich gemacht wurde. Die Gewährleistung kann nur gegen Vorlage eines eindeutigen Kaufbeleges (Rechnung oder Kassenbeleg) erfolgen. Senden Sie bitte im Reparaturfall das Gerät sorgfältig verpackt (möglichst in Originalverpackung mit Umkarton) mit einer ausführlichen Fehlerbeschreibung ausreichend freigemacht an Ihren Händler oder an die Umweltanalytik Holbach GmbH.

Unfreie Sendungen können nicht angenommen werden.

Ausgabestand: 05/2016 Hardwareversion 3.37.01 Firmwareversion: 3.5.4

# **15. Das Programm MBASS30.EXE**

Zur Fernsteuerung, Konfiguration von **MBASS30**, zur Datenübernahme der gespeicherten Probenahmedaten und zur Eingabe der Kalibrierdaten befindet sich das Programm MBASS30.EXE auf dem Datenträger im Lieferumfang.

Bis auf die Eingabe der Kalibrierdaten können alle übrigen Einstellungen auch direkt an **MBASS30** selbst vorgenommen werden (Abschnitt 8: Konfiguration). Auch ist für die lokale Probenahme das Programm MBASS30.EXE nicht erforderlich.

Das Programm MBASS30.EXE unterstützt alle **MBASS30** Systeme mit Firmwareversion 2.0 und höher.

Das Kommunikationsprotokoll wurde mit Firmwareversion 2.5 von Binärdaten auf ASCII Daten umgestellt. Das Programm MBASS30.EXE kann bei richtig eingestellter Übertragungsrate (Baudrate) das angeschlossene **MBASS30** System automatisch erkennen.

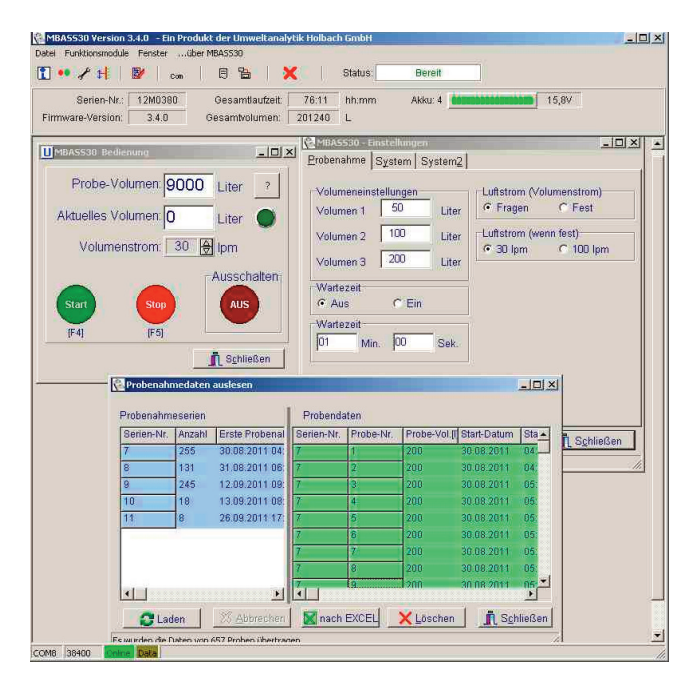

### Bild 44 Das Programm MBASS30.EXE

# **15. Das Programm MBASS30.EXE**

### **15.1 Die Installation von MBASS30.EXE**

### **15.1.1 Systemvoraussetzung**

Um MBASS30.EXE erfolgreich installieren und betreiben zu können benötigen Sie:

- Ein lauffähiges PC System:
	- mit Microsoft Windows 2000, XP, Vista, Win7 mit einer USB 2.0 Schnittstelle
	- $\triangleright$  ie nach Betriebssystem die Administratorrechte

 Die Installationssoftware von dem Datenträger aus dem Lieferumfang von MBASS30 oder als Download von der Hersteller-Internetseite

Das USB Verbindungskabel (Lieferumfang)

**Microsoft EXCEL für die Generierung des Ausgabeprotokolls** (nicht im Lieferumfang von MBASS30)

### **15.1.2 Installation**

Starten Sie vom Datenträger im Verzeichnis "MBASS30\Deutsch\Programm" das Programm "Install\_MBASS30\_De.exe" mit einem Doppelklick.

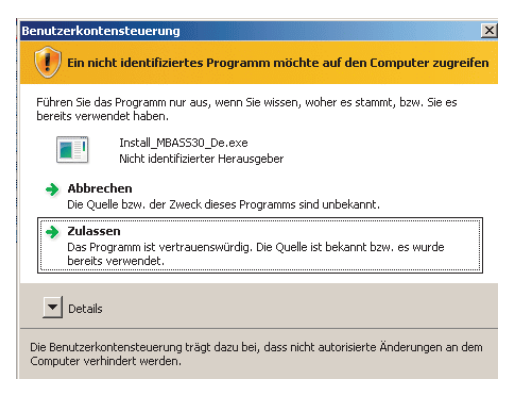

Bild 45 Bestätigung zum Installieren ab Betriebssystem Vista

Bei der Zulassungsabfrage, wie in Bild 45 gezeigt, klicken Sie bitte auf "Zulassen". Der Installationsassitent startet und führt Sie durch die Installation. Klicken Sie auf den Knopf "Weiter".

## **15. Das Programm MBASS30.EXE**

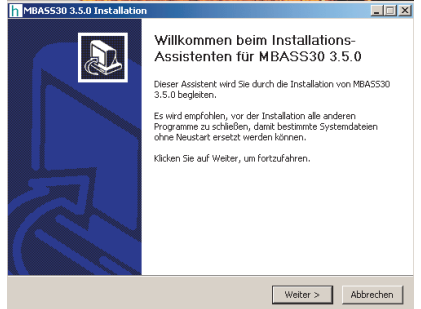

Bild 46 Der Installationsassistent

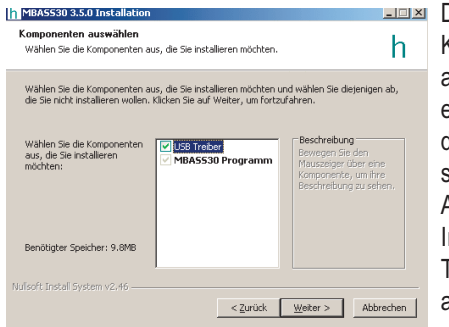

Die zu installierenden Komponenten sind auszuwählen. Bei der ersten Installation sollte der USB Treiber mit installiert werden. Aktivieren Sie die Installation des USB Treibers und klicken Sie auf Weiter.

Bild 47 Die zu installierende Komponenten

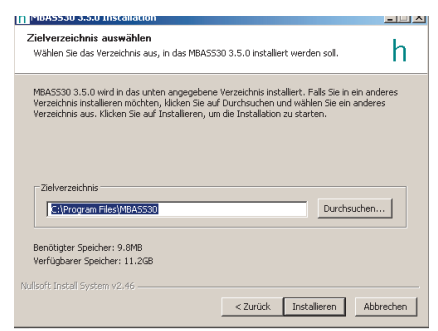

Das Installationsverzeichnis von MBASS30.EXE kann geändert werden. Klicken Sie auf Installieren um die Installation zu starten

Bild 48 Das Installationsverzeichnis von MBASS30.EXE

**Hinweis**: Die Installation des USB Treibers erfolgt in 2 Schritten: Erst wird das Installationsprogramm installiert, dann der Treiber.

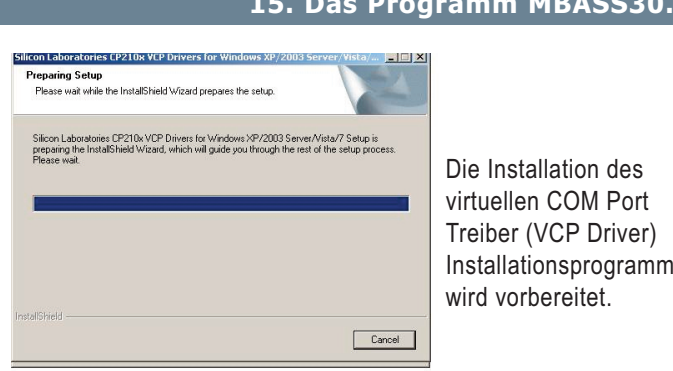

# **15. Das Programm MBASS30.EXE**

Bild 49 Die USB Treiberinstallation wird vorbereitet

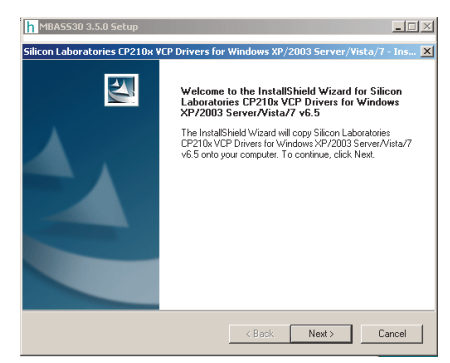

Klicken Sie auf Next um die Installation weiter vorzubereiten

Bild 50 Die USB Treiberinstallation wird vorbereitet

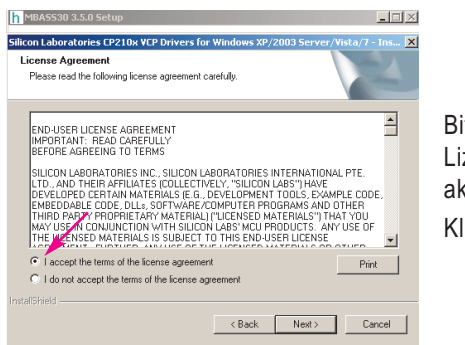

Bitte lesen Sie die Lizenzbedingungen und akzeptieren Sie diese. Klicken Sie auf Next

Bild 51 Die Lizenzbedingungen des USB Treibers

## **15. Das Programm MBASS30.EXE**

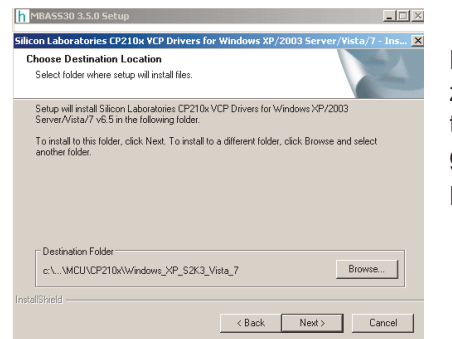

Das Installationsverzeichnis des Installationsprogramms kann geändert werden. Klicken Sie auf Next

Bild 52 Das Installationsverzeichnis des USB Treibers

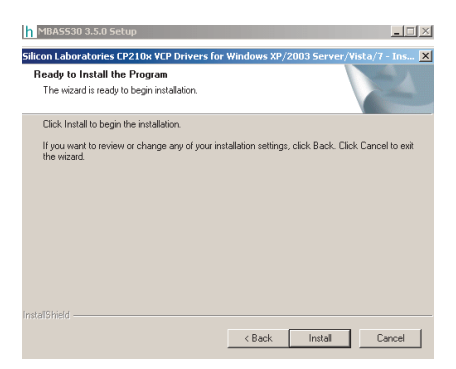

Starten Sie die Installation mit Klick auf den Knopf Install

Bild 53 Die Installation des USB Treibers ist bereit

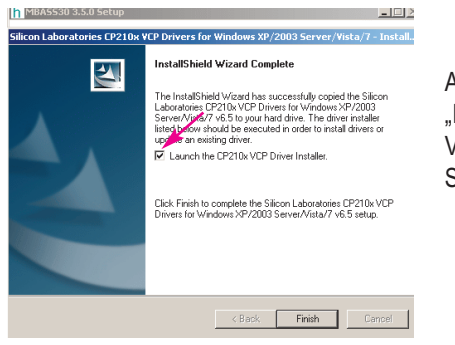

Aktivieren Sie "Launch the CP210x VCP Driver" und klicken Sie auf Finish

Bild 54 Die Installation des USB Treibers wird fast gestartet

## **15. Das Programm MBASS30.EXE**

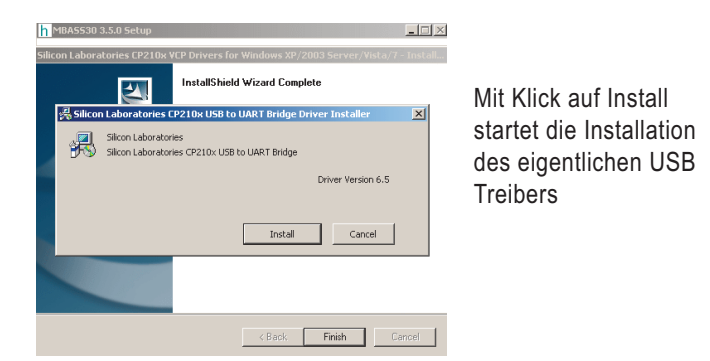

Bild 55 Die Installation des USB Treibers wird gestartet

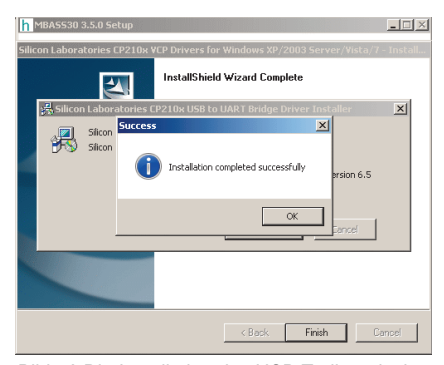

15

Bild 56 Die Installation des USB Treibers ist beendet

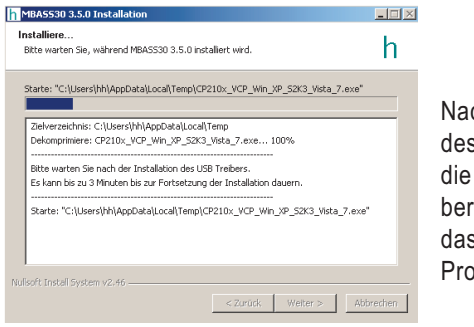

Nach der Installation des USB Treibers wird die Installation noch bereinigt und danach das MBASS30.EXE Programm installiert.

Bild 57 Die Installation von MBASS30.EXE startet

## **15. Das Programm MBASS30.EXE**

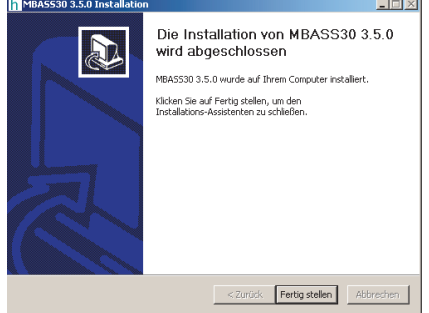

Bild 58 Die Installation ist beendet

Nach erfolgreicher Installation finden Sie das Startsymbol von MBASS30.EXE auf dem Desktop und im Startmenü. Ziehen Sie die Staubschutzkappe vom USB Anschluss am **MBASS30** ab und verbinden Sie **MBASS30** mit dem im Lieferumfang befindlichen USB Kabel mit dem PC.

## **15.1.3 Erster Start von MBASS30.EXE**

Starten Sie das Programm MBASS30.EXE.

Die Programm Maske von MBASS30.EXE wird sichtbar.

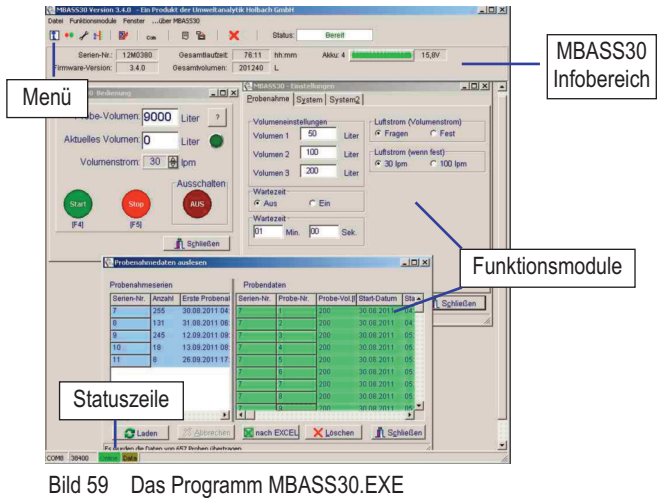

# **15. Das Programm MBASS30.EXE**

Bei einer erfolgreichen Verbindung wird in der Statuszeile (Bild 61) das grüne Online Feld angezeigt. Die Serien-Nr., die Betriebsdauer, die Akkuspannung und der Betriebsstatus des angeschlossenen **MBASS30** werden im MBASS30 Info-Bereich angezeigt.

Können Sie keine Verbindung zum **MBASS30** herstellen, prüfen Sie bitte:

- 1. Ist **MBASS30** eingeschaltet?
- 2. Ist das Verbindungskabel am **MBASS30** in der USB Buchse und am PC eingesteckt?
- 3. Ist der richtige serielle Port in der Programmeinstellung eingestellt?
- 4. Ist in der Programmeinstellung eingestellte "MBASS30 Version" korrekt eingestellt? Wenn Sie nicht sicher sind, stellen Sie diese auf "Auto".
- 5. Stimmt die im Programm eingestellte Baudrate mit der im **MBASS30** eingestellten Baudrate überein?

**Anmerkungen**: Bei **MBASS30** - Systemen mit Firmware-Version kleiner als 2.5 beträgt die Baudrate **immer** 9600 Baud!

Auch der USB Anschluss wird als serieller Anschluss betrieben.

## **15.2 Bedienung von MBASS30.EXE**

Die Programm Maske (Bild 59) von MBASS30.EXE besteht aus den Sektionen:

- 1. Menü in Text und Symbolform für Aufruf der Funktionsmodule
- 2. MBASS30 Info Bereich mit Angabe der Betriebszeit usw.
- 3. Arbeitsbereich für die Funktionsmodule
- 4. Statuszeile zur Anzeige der Kommunikation

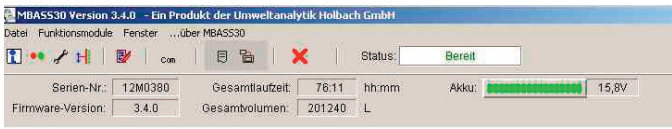

Bild 60 Das Menü und der MBASS30 Info Bereich

Die Form des MBASS30 Info-Bereiches(Bild 76) variiert von der Firmwareversion vom **MBASS30**.

Das Feld "Status" ist bei **MBASS30** ab Version 2.5 sichtbar.

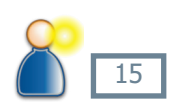

# **15. Das Programm MBASS30.EXE**

Die hell hinterlegten Symbole sind nur sichtbar wenn in den Programmeinstellungen die Service-Funktionen aktiviert sind.

### **15.2.1 Das Menü**

Sie erreichen folgende Funktionen über das Menü, Funktionstaste

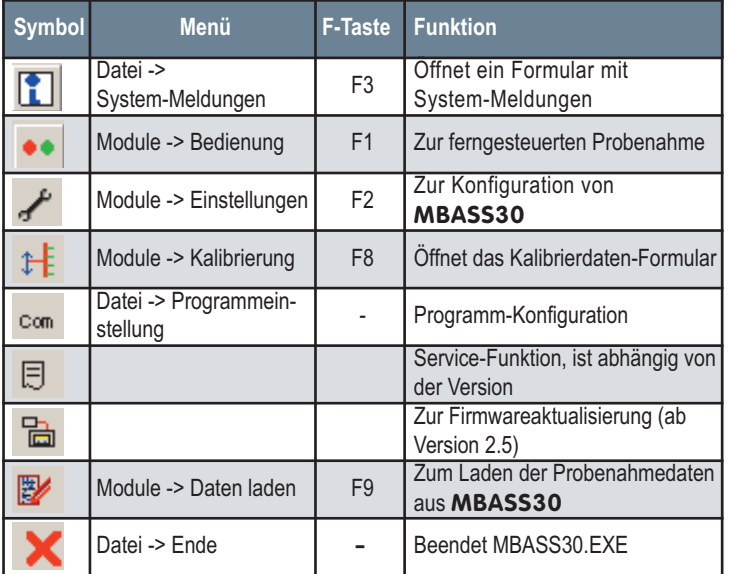

### **15.2.2 Die Statuszeile der Programm-Maske**

In der Statuszeile werden angezeigt:

- 1. die eingestellte serielle Port-Nr. des Anschlusses
- 2. die eingestellte Baudrate
- 3. der Kommunikationsstatus
- 4. das Sendeereignis einer Anfrage vom PC an **MBASS30**
- 5. Systemmeldungen (Alarm-Meldungen werden in roter Farbe angezeigt)

## **15. Das Programm MBASS30.EXE**

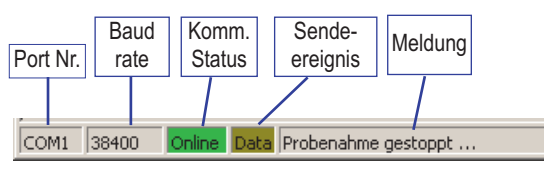

Statuszeile bei vorhandener Kommunikation zu **MBASS30**

COM2 38400 Offline Data

Statuszeile ohne Kommunikation zu **MBASS30**

**Offline** Data COM17 38400

Statuszeile bei nicht vorhandenem COM Port / USB Anschluss

Bild 61 Die Statuszeile

### **15.2.3 System-Meldungen**

System-Meldungen vom Programm oder **MBASS30** werden in einem eigenen System-Meldungsfenster angezeigt. Bei Alarmmeldungen öffnet sich das Fenster selbständig. Es kann mit der Funktionstaste [F3] ein- und ausgeblendet werden.

Meldungen vom Programm werden in schwarzer Farbe ausgegeben, Meldungen vom **MBASS30** in blauer Farbe und Fehlermeldungen vom Programm werden in roter Farbe ausgegeben.

Sie können die Meldungen in einer Textdatei speichern und auch löschen.

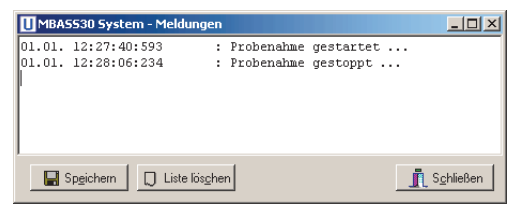

Bild 62 System-Meldungen

Die Größe und die Position des System-Meldungsfensters werden gespeichert. Das System-Meldungsfenster kann auch außerhalb der Programm-Maske positioniert werden.

# **15. Das Programm MBASS30.EXE**

### **15.2.4 Programm- Konfiguration**

In der Programm-Konfiguration passen Sie MBASS30.EXE an die Installationsumgebung und an das angeschlossene **MBASS30** System an

In der Gruppe "Serielle Schnittstelle" -> "Port" stellen Sie den Port der für den Anschluss von **MBASS30** benutzten seriellen Schnittstelle ein.

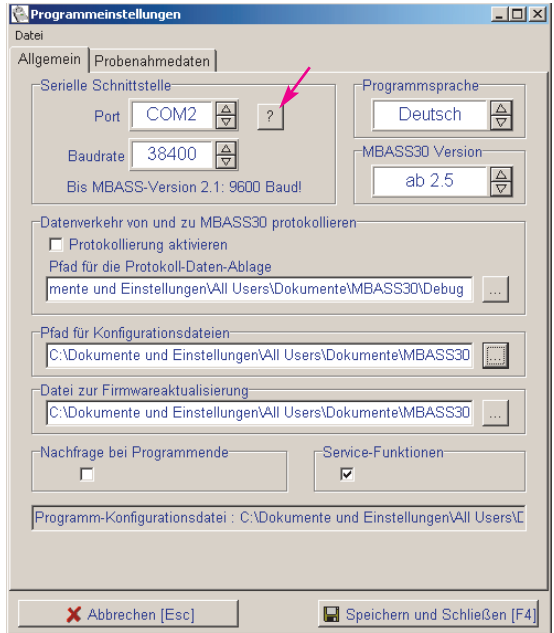

15

Bild 63 Programmeinstellungen Register Allgemein

Eine Auflistung der vom System erkannten Schnittstellen finden mit einem Klick auf den Knopf mit dem "?" (violetter Pfeil in Bild 63).

Der installierte USB Virtuelle COM Port ist mit "Silicon Labs CP210x" beschriftet. Mit Doppelklick oder mit Klick auf die rechte Maustaste wird der selektierte Port (Bild 64) in die Port Auswahl (Bild 63) übernommen.

Wenn die Port Nummer bekannt ist kann sie auch mit Klick auf die kleine Pfeile an der Box angewählt werden.

# **15. Das Programm MBASS30.EXE**

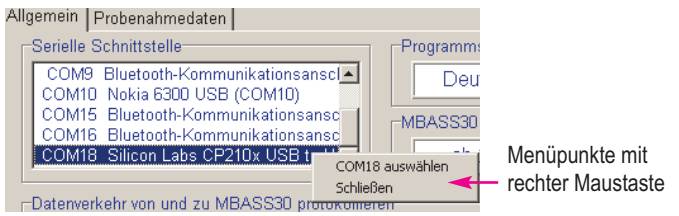

Bild 64 erkannte COM Ports

Die eingestellte Baudrate muss mit der Baudrate vom **MBASS30** übereinstimmen. Bei **MBASS30** Systemen mit der Version kleiner 2.5 sind immer 9600 Baud einzustellen!

Die Einstellung von Port und Baudrate erfolgt durch Klicken auf die beiden Pfeile  $\bigoplus$  der jeweiligen Auswahlbox.

Durch Änderung der Kommunikation zwischen **MBASS30** und Programm MBASS30.EXE ab der **MBASS30** Firmwareversion 2.5 kann in der Gruppe "MBASS30 Version" das Programm auf die entsprechende Version eingestellt werden. Bei der Auswahl "Auto" wird wechselweise mit unterschiedlichen Kommunikationstypen versucht den Kontakt zu **MBASS30** herzustellen.

**Anmerkung**: Durch die Einstellung der entsprechenden **MBASS30** Firmwareversion erfolgt der Verbindungsaufbau schneller als in der "Auto" Funktion.

In der Gruppe "Datenverkehr von und zu **MBASS30** protokollieren" können Sie einen lesbaren Mitschnitt der Datenkommunikation aktivieren. Dies kann bei Problemen mit der Kommunikation hilfreich sein. Die Ablage der Daten erfolgt in dem eingegebenen Verzeichnis. Zur Eingabe / Auswahl des Verzeichnisses klicken Sie auf den Knopf

neben dem Eingabefeld: Es öffnet sich dann ein Windows-Auswahlformular. In dem Eingabefeld "Verzeichnisname" können Sie auch ein neues Verzeichnis anlegen.

Die Eingabe in der Gruppe "Pfad für Konfigurationsdateien" sind für Servicezwecke bestimmt.

## **15. Das Programm MBASS30.EXE**

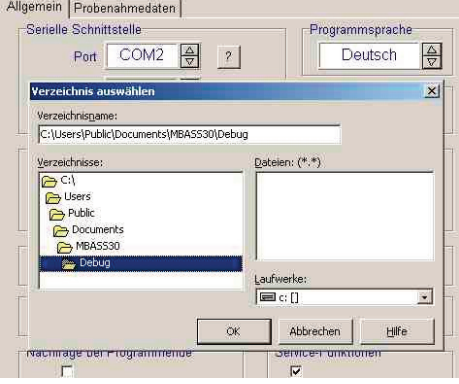

Bild 65 Auswahlformular für Verzeichnisse

In der Gruppe "Datei zur Firmwareaktualisierung" wählen Sie die entsprechende Programmdatei von **MBASS30** im Intel Hex-Format aus. Die Firmwareaktualisierung ist bei **MBASS30** Systemen ab Version 2.5 möglich (Abschnitt 16).

**Systemversionen bis einschließlich 3.3.0 dürfen nicht ohne Neuabgleich und Grundjustage auf Version 3.4.0 und höher aktualisiert werden.**

Ist in der Gruppe: "Nachfrage bei Programmende" das Häckchen sichtbar, so wird bei Programmende eine Sicherheitsabfrage durchgeführt. In der Gruppe "Service-Funktionen" können die beiden Funktionen "Service Funktion Konfiguration lesen" und "Programm Aktualisierung" im Menü sichtbar oder unsichtbar geschaltet werden.

Im Register "Probenahmedaten" in den Programmeinstellungen stellen Sie die Pfade für die Speicherung der Probenahmedaten ein.

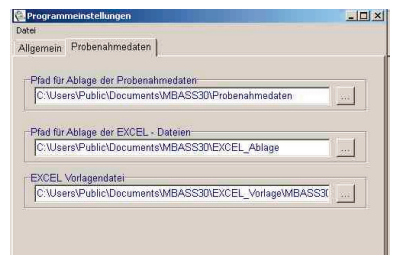

Bild 66 Einstellungen für die Ablage der Probenahme-Daten

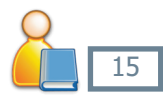

## **15. Das Programm MBASS30.EXE**

Im Feld "Pfad für Ablage der Probenahmedaten" wird das Verzeichnis selektiert/eingegeben in das die Roh-Probenahmen nach der Übertragung von MBASS30 in den PC gespeichert werden.

In das Feld "Pfad für Ablage der EXCEL Dateien" wird das Verzeichnis selektiert/eingegeben, in das die aufbereiteten EXCEL Protokolle mit den Probenahmedaten gespeichert werden.

Im Feld "EXCEL Vorlagendatei für Probenahmedaten" kann eine EXCEL-Datei eingetragen werden, die beim Export der Daten benutzt wird und die idealerweise auch das Makro MBASS30\_START zur individuellen Anpassung enthält.

Damit Änderungen in der Programm-Konfiguration dauerhaft wirksam werden, muss vor dem Schließen der Programm-Konfiguration gespeichert werden.

Zur Speicherung wählen Sie den Menüpunkt "Datei">"Speichern" oder schließen Sie die Programm-Konfiguration mit einem Klick auf den

Knopf **H** Speichern und Schließen [F4]

## **15.2.5 Steuerung von MBASS30**

Mit dem Modul "Bedienung" (Funktionstaste [F1]) kann eine Probenahme gestartet und beendet werden. Außerdem kann mit einem Klick auf den Knopf "Stop" (Funktionstaste [F5]) ein Alarm quittiert werden. Das Formular kann in der Größe geändert werden und in dem Arbeitsbereich frei positioniert werden. Größe und Position werden beim Schließen des Formulars gespeichert.

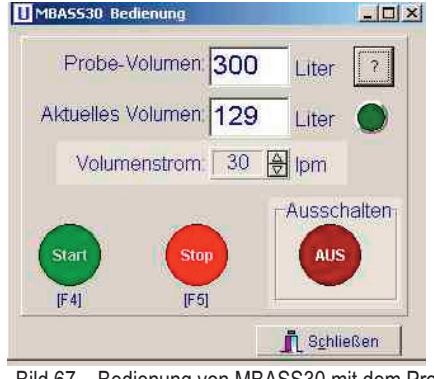

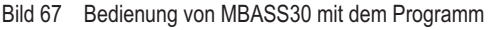

# **15. Das Programm MBASS30.EXE**

**Anmerkung**: Die hell hinterlegte Funktion ("Ausschalten") ist bei Geräten mit automatischer Ausschaltung verfügbar.

Die hell hinterlegte Vorwahl des Volumenstromes 30 l/min oder 100 l/min ist bei **MBASS30V2** Geräten verfügbar.

Starten einer Probenahme: Geben Sie im Feld Probe-Volumen das gewünschte Volumen in Litern ein. Klicken Sie dann auf den grünen Knopf "Start" oder betätigen Sie die Funktionstaste [F4).

Das aktuelle Volumen dieser Probe wird im Feld "Aktuelles Volumen" angezeigt.

Die Statusanzeige signalisiert:

dunkelgrün: Keine Probenahme

hellgrün: Probenahme ist aktiv

gelb: Probenahme mit deaktiviertem DUAL Sensor ist aktiv

rot: Ein Alarm steht an

# **15. Das Programm MBASS30.EXE**

## **15.2.6 Konfiguration von MBASS30**

Mit dem Modul "MBASS30 einstellen" (Funktionstaste [F2]) können die Einstellungen von **MBASS30** (Abschnitt 8) angezeigt und geändert werden.

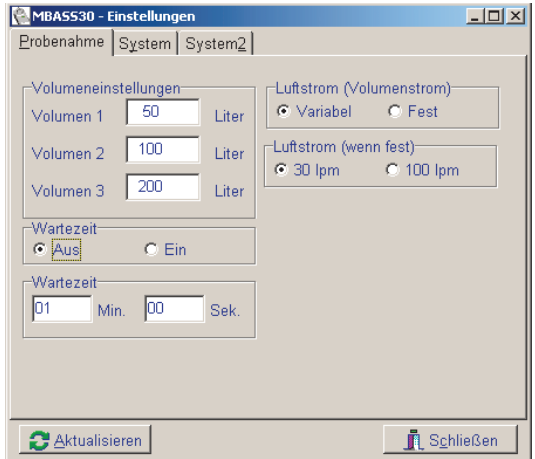

Bild 68 **MBASS30** einstellen, Register Probenahme

Dieses Modul umfasst die Register "Probenahme", "System" und "System2".

Numerische Änderungen werden bei Verlassen des Feldes mit Tab-Taste oder durch Anklicken eines anderen Feldes wirksam. Die übrigen Änderungen werden sofort im **MBASS30** wirksam.

Es sind nur die Komponenten sichtbar bzw. freigegeben, die von dem angeschlossenen **MBASS30** System auch unterstützt werden.

Bei Änderung der Baudrate im **MBASS30** durch Klicken des Knopfes

 $\rightarrow$  Set muss auch die Baudrate im Programm entsprechend eingestellt werden um die Kommunikation zu ermöglichen.
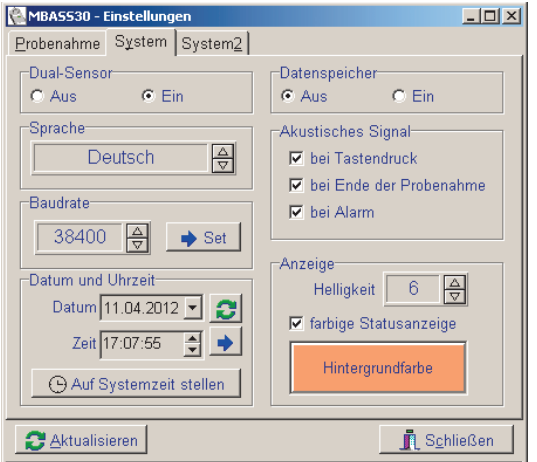

**15. Das Programm MBASS30.EXE**

Bild 69 **MBASS30** einstellen, Register System

Das Datum und die Uhrzeit in **MBASS30** können auf "Knopfklick" mit dem Datum und der Systemzeit des PC synchronisiert werden.

Im Register System2 kann die Ausschaltzeit eingestellt werden, sofern **MBASS30** über eine einstellbare automatische Ausschaltung verfügt.

### **15.2.7 Import der Probenahmedaten aus MBASS30**

Zum Laden der Probenahmedaten aus **MBASS30** muss in **MBASS30** zum Zeitpunkt der Probenahme die Speicherung der Probenahmedaten

eingeschaltet (Abschnitt 8.5) sein. Nach Klick auf den Knopf öffnet sich das Daten-Modul.

Zum Übertragen der Daten klicken Sie auf den Knopf "Laden". Der Fortschritt der Übertragung wird oben über der linken Tabelle angezeigt:

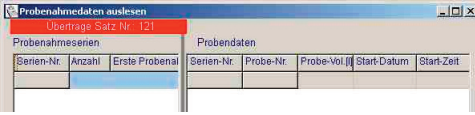

## **15. Das Programm MBASS30.EXE**

| Probenahmeserien |        |                       | Probendaten |           |     |                           |            |         |  |
|------------------|--------|-----------------------|-------------|-----------|-----|---------------------------|------------|---------|--|
| Serien-Nr.       | Anzahl | <b>Erste Probenal</b> | Serien-Nr.  | Probe-Nr. |     | Probe-Vol.[I] Start-Datum | Start-Zeit | Ziel-V- |  |
|                  | 255    | 30.08.2011 04         |             |           | 200 | 30.08.2011                | 04:51:44   | 200     |  |
| $\overline{8}$   | 131    | 31.08.2011.06:        |             |           | 200 | 30.08.2011                | 04:59:02   | 200     |  |
| 9                | 245    | 12.09.2011 09         |             | з         | 200 | 30.08.2011                | 05:06:20   | 200     |  |
| 10               | 18     | 13.09.2011.08         |             | 4         | 200 | 30.08.2011                | 8513.38    | 200     |  |
| 11               | 10.    | 26:09.2011 17:        |             | 6         | 200 | 30.08.2011                | 05:20:56   | 200     |  |
|                  |        |                       |             |           | 200 | 30.08.2011                | 05:28:18   | 200     |  |
| <b>R</b>         |        | 医                     |             |           | 200 | 20.09.2011                | 06:36:37   | (500)   |  |

Bild 70 Anzeige der übertragenen Probenahmedaten

In der linken Tabelle werden die Serien der Proben aufgelistet und in der rechten Tabelle die dazugehörigen Probenahmedaten.

Bei Klick mit der rechten Maustaste in die linke Tabelle öffnet sich ein kontextsensitives Menü das folgende Funktionen ermöglicht:

**Diese Serie aktivieren** aktiviert die Serie auf die der Mauszeiger zeigt. In der rechten Tabelle werden nur die Daten dieser Serie angezeigt.

**Serie deaktivieren** deaktiviert die Serie auf die der Mauszeiger zeigt. In der rechten Tabelle werden keine Daten dieser Serie mehr angezeigt.

| Probenahmeserien                                                  |                                  |                       | Prohendaten |            |         |                           |            |                    |  |
|-------------------------------------------------------------------|----------------------------------|-----------------------|-------------|------------|---------|---------------------------|------------|--------------------|--|
| Serien-Nr.                                                        | Anzahl                           | <b>Erste Probenal</b> | Serien-Nr.  | Probe-Nr.  |         | Probe-Vol.III Start-Datum | Start-Zeit | Ziel-V-            |  |
|                                                                   | 255                              | 30.08.2011 04:        |             |            | 200     | 30.08.2011                | 84.51.44   | 200                |  |
| B                                                                 | 31                               | 31.08.2011 06:        |             |            | 200     | 30.08.2011                | 04:59:02   | 200                |  |
| $\overline{9}$                                                    | 245                              | 12.09.2011 09:        |             |            | 200     | 30.08.2011                | 05:06:20   | 200                |  |
| <b>CONTRACTOR</b> A WARRANT PART<br>a w<br>Diese Serie selektiern |                                  |                       |             |            | 200     | 30.08.2011                | 05:13:38   | 200                |  |
|                                                                   |                                  |                       |             |            | 200     | 30.08.2011                | 05:20:56   | 200                |  |
| Serie deaktivieren                                                |                                  |                       |             |            | 200     | 30.08.2011                | 85:28:18   | 200                |  |
| Alle Serien deaktivieren<br>Ľ<br>Alle Serien aktivieren           |                                  |                       |             |            | lonn    | 30.09.2011                | 86-26-27   | 200                |  |
|                                                                   | Bestehende Daten aus Datei laden |                       |             | nach EXCEL | Löschen |                           |            | <b>n</b> Schließen |  |

Bild 71 Anzeige des Menüs und deaktivierte Seriendaten

**Alle Serien deaktivieren**: Es werden in der rechten Tabelle keine Probenahmedaten angezeigt.

**Alle Serien aktivieren**: Es werden in der rechten Tabelle alle übertragenen Probenahmedaten angezeigt.

Deaktivierte Serien haben einen weißen Hintergrund, aktivierte Serien haben einen blauen Hintergrund.

## **15. Das Programm MBASS30.EXE**

Die Hintergrundfarbe der Probenahmedaten in der rechten Tabelle gibt den Status der Probenahme bzw. der Speicherung an:

- grün: die Probenahme war ohne Störung
- gelb: es gab einen Alarm, bzw. die Probenahme wurde manuell abgebrochen

rötlich: die Daten konnten nicht zweifelsfrei dekodiert werden

rot: die Prüfsumme hatte nicht gestimmt, die Daten sind nicht zuverlässig

Übertragene Daten werden im Rohformat in das entsprechende Verzeichnis mit dem Namen <MBASS30-Serien-Nr.>\_<Zeitstempel>.dat abgespeichert.

Mit der Funktion "**Bestehende Daten aus Datei laden**" können diese Daten später wieder in die Tabelle geladen werden. Eine Prüfsumme sichert die abgelegten Daten.

Die Daten in der rechten Tabelle (Umfang ist abhängig von den aktivierten Serien in der linken Tabelle) werden bei Klick auf den Knopf "nach EXCEL" in eine EXCEL Tabelle exportiert.

Bei Verwendung einer entsprechend vorbereitenden Vorlagendatei kann durch den Aufruf des EXCEL Makros "MBASS30\_Start" nach dem Export das Protokoll automatisch aufbereitet werden. Unzuverlässige Datensätze (rötlicher und roter Hintergrund) werden nicht nach EXCEL exportiert.

Im Lieferumfang ist eine Vorlage mit einem programmierten Beispielmakro enthalten.

## **15. Das Programm MBASS30.EXE**

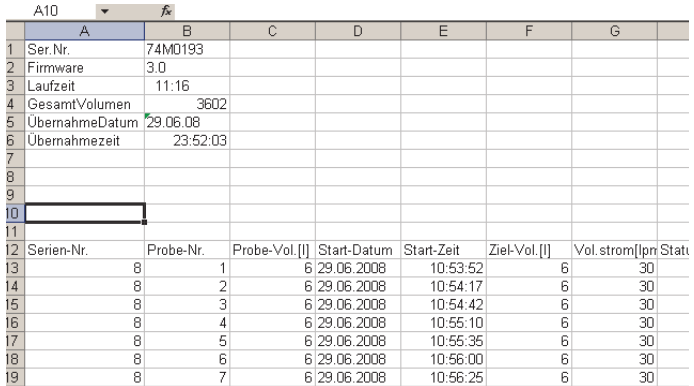

Bild 72 Export der Probenahmedaten in eine EXCEL Datei

Ihr Firmenname hier eintragen

Probenahmeprotokoll

aktuelles Datum: 29.0

Objekt:

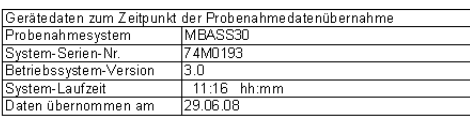

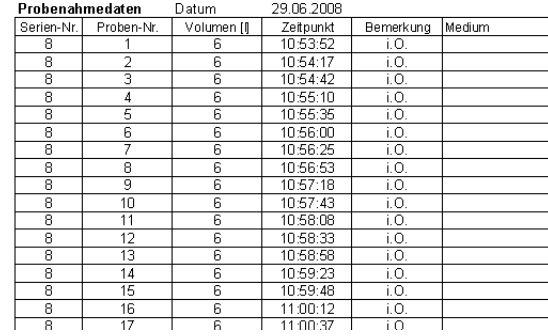

Bild 73 nach Ablauf des Makros MBASS30\_Start

## **15. Das Programm MBASS30.EXE**

## **15.2.8 Löschen der gespeicherten Daten in MBASS30**

Im Probenahme-Datenspeicher von **MBASS30** können die Daten von bis zu 1000 Proben vorgehalten werden.

Mit jedem Ladevorgang werden alle vorhanden Daten in die beiden Tabellen übertragen (Bild 70).

Um die Daten im **MBASS30** zu löschen klicken Sie auf den Knopf

**X** Löschen | Es erfolgt eine Sicherheitsabfrage:

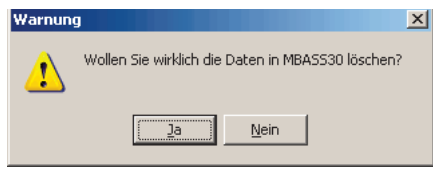

Bild 74 Sicherheitsabfrage

Wurde diese Sicherheitsabfrage mit "Ja" bestätigt, und wurden alle im Datenspeicher befindlichen Daten der Probenahmen mindestens einmal in das PC Programm MBASS30.EXE übertragen, so werden die Daten in **MBASS30** gelöscht.

Der Löschvorgang wird in der Statuszeile quittiert:

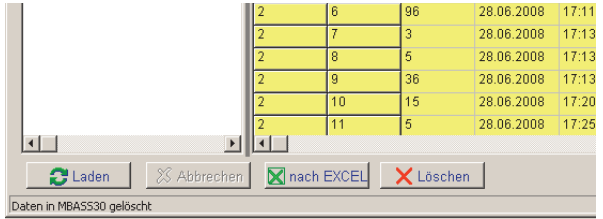

Bild 75 Bestätigung, dass die Daten gelöscht wurden.

Sind noch ungelesene Daten in **MBASS30** vorhanden, so wird mit einer gesonderten Meldung nachgefragt, ob die Daten wirklich gelöscht werden sollen (Bild 76).

## **15. Das Programm MBASS30.EXE**

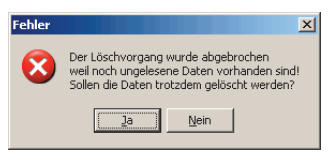

Bild 76 Hinweis auf Daten, die noch nicht übertragen wurden.

**Wird hier mit "Ja" bestätigt, so werden die Daten in MBASS30 gelöscht, auch wenn sie noch nicht in das Programm MBASS30.EXE übertragen wurden!**

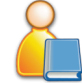

Beim Löschen wird die Probennahme Serien-Nummer um Eins erhöht und die laufende Proben-Nummer auf 1 gesetzt.

**Hinweis:** Das Löschen der Daten im Programm ist nicht identisch mit dem Formatieren des Speichers wie in Abschnitt 8.5 beschrieben ist.

### **15.2.9 Kalibrierung von MBASS30**

Der Kalibriervorgang hat sich mit der **MBASS30** Firmwareversion ab 2.5 geändert. Je nach Version wird das entsprechende Formular zur Eingabe / Änderung der Kalibrierdaten geöffnet.

## **16. Programmaktualisierung**

Das Programm (Firmware) von **MBASS30** kann ab der Programm Version 2.5 über die serielle Schnittstelle aktualisiert werden.

Die aktuelle Programmdatei mit dem Namen "MBASS30\_2.hex" kann von den Internetseiten des Herstellers geladen werden.

**Hinweis:**

**Systemversionen bis einschließlich 3.3.0 dürfen nicht ohne Neuabgleich und Grundjustage auf Version 3.4.0 und höher aktualisiert werden.**

Zur Aktualisierung werden benötigt:

- das **MBASS30** System (ab Version 2.5)
- das Verbindungskabel
- das installierte Programm MBASS30.EXE (ab Version 2.5)
- die Programmdatei "MBASS30\_2.hex"

### **Durchführung der Aktualisierung:**

- 1. Stellen Sie die Kommunikation zwischen **MBASS30** und dem Programm MBASS30.EXE her.
- 2. Wählen Sie in der Programmeinstellung von MBASS30.EXE die aktuelle Programmdatei dem Namen "MBASS30\_2.hex" in der Gruppe "Datei zur Firmwareaktualisierung".
- 3. Aktivieren Sie die Funktion "Programm Aktualisierung"
- 4. Schalten Sie **MBASS30** aus, betätigen Sie die Taste Nr. 1 und schalten Sie **MBASS30** bei **betätigter** Taste Nr. 1 ein. Die Alarm LED wird eingeschaltet und die LCD-Anzeige bleibt dunkel.
- Start Aktualisierung 5. Klicken Sie auf den Knopf
- 6. Nach ein paar Sekunden beginnt die Aktualisierung und wird mit einem blauen Fortschrittsbalken angezeigt (Bild 77).

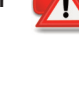

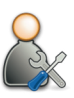

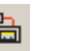

## **16. Programmaktualisierung**

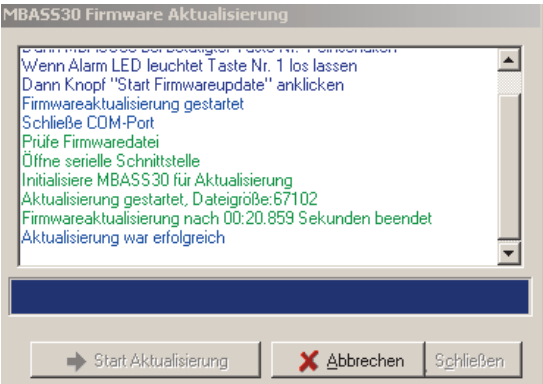

Bild 77 Die Programmaktualisierung wurde durchgeführt

**Hinweis:** Sollte der Aktualisierungsprozess abgebrochen werden, dann wiederholen Sie die Prozedur. Ein ordnungsgemäßer Betrieb von **MBASS30** ist nur nach erfolgreicher Aktualisierung möglich.

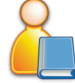

**Hinweis:** Um den Aktualisierungsmodus von **MBASS30** ohne Durchführung der Aktualisierung zu verlassen betätigen Sie den Ein/Aus-Taster auf der Rückseite länger als 7 Sekunden bis die rote LED erlischt. Der Mikrokontroller wird dann zurück gesetzt. Nach erneuter Betätigung des Ein/Aus-Tasters auf der Rückseite wird **MBASS30** wieder eingeschaltet.

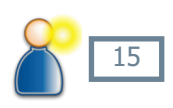

## **Anhang A: Die Dual-Sensor-Technologie**

## **Erhöhte Sicherheit mit der neuen**

## **Dual - Sensor - Technologie**

Das mikrobiologische Probenahmesystem **MBASS30** ist optional mit der Dual-Sensor-Technologie ausrüstbar.

### **Warum Dual-Sensor-Technologie?**

Stellen Sie sich vor: Der Strömungssensor im Probenahmegerät verändert durch einen Defekt seinen Ausgabewert und meldet plötzlich 25 % zuviel an tatsächlicher Strömung. Die Elektronik regelt den Volumenstrom auf die vom Strömungssensor angegebene 30 l/min aus und zählt auch das Volumen mit 30 l/min über die Zeit hoch. Durch den Defekt des Strömungssensors beträgt der Volumenstrom real 24 l/min. Das Probenahmevolumen beträgt anstelle der angezeigten 100 l auch nur 80 l.

Hierdurch ergeben sich 2 Konsequenzen:

- 1. Durch den verminderten Volumenstrom kann sich der Abscheide grad negativ verändern und
- 2. Das reale Probevolumen stimmt nicht mit der Anzeige überein.

### **Wie arbeitet die Dual-Sensor-Technologie?**

Um oben aufgeführte Probenahmefehler kontinuierlich während der Probenahme zu erkennen und zu melden bieten wir optional für **MBASS30** die Dual-Sensor-Technologie an. Ein zweiter, redundanter Strömungssensor mit eigenem Messkanal ist im System integriert. Die Signale beider Strömungssensoren werden während der Probenahme kontinuierlich auf Differenzen überwacht. Bei kontinuierlicher Differenz der beiden Strömungssensoren über einen Zeitraum von 10 Sekunden wird die Probenahme abgebrochen und ein Alarm ausgegeben.

Die Dual-Sensor-Technologie ist bei allen **MBASS30** - Systemen nachrüstbar.

A

**Anhang B: Statistische Korrektur der KBE**

## **Warum statistische Korrektur der koloniebildenden Einheiten (KBE)?**

Bei Runddüsenimpaktoren treffen die Partikel unterhalb der Düse, dem sogenannten Keimplatz, auf das Nährmedium und keimen dort. Die sichtbaren Kolonien werden gezählt und normiert auf 1 m<sup>3</sup> Luft als Keimzahl je Kubikmeter Luft angegeben.

Die vorgenannte Auswertung entsprechen genau dann der Realität in der Probeluft wenn:

- 1. bei der Probenahme jeweils durch eine Runddüse auch nur eine Spore in Richtung Nährmedium beschleunigt wird,
- 2. diese Spore das Nährmedium erreicht und
- 3. diese Spore auch keimt und somit als KBE sichtbar wird.

## **Problematik**

In der Realität werden diese Bedingungen nicht immer eingehalten, denn: **Zu 3**.: Ob eine Spore keimt, hängt einmal von der Keimfähigkeit der Spore selbst ab.Gründe für den Verlust der Keimfähigkeit können z.B. das Alter der Sporen oder eine Schädigung durch Anwendung fungizider Mittel vor der Probenahme sein. Aber auch das Nährmedium muss für die Keimung einer Spore hinsichtlich Wasseraktivität, Substrat usw. geeignet sein. Nicht zuletzt kann die Keimung dieser Spore durch das Wachstum von anderen Mikroorganismen in der Nachbarschaft behindert oder gar unterdrückt werden (z.B. durch Trichoderma).

**Zu 2:** Ob jede Spore auf dem Nährmedium "landet", also aus der Probeluft abgeschieden wird, hängt vomAbscheidegrad des verwendeten Luftkeimsammlers ab. Es ist leicht vorstellbar: je kleiner eine Spore und je geringer die Masse dieser Spore ist, um so eher wird die Spore mit der über dem Nährmedium abgezogenen Probeluft weggetragen. Die Leistungsfähigkeit eines Luftkeimsammlers liegt also darin, möglichst auch die kleinsten Sporen (Partikel) in der Probeluft auf das Nährmedium abzuscheiden. Der Abscheidegrad, auch Cut-Off-Wert genannt, eines Luftkeimsammlers gibt den kleinsten Durchmesser kugelförmiger Partikel mit der Einheitsdichte 1000 kg/m<sup>3</sup> an, die mit einer Wahrscheinlichkeit von 50 % von dem Sammler aus der Probeluft abgeschieden werden. Natürlich gilt der angegebene Abscheidegrad nur bei Betrieb mit den Nennbetriebsdaten, z.B. Volumenstrom.

## **Anhang B: Statistische Korrektur der KBE**

Der Abscheidegrad verschlechtert sich mit abnehmendem Volumenstrom. **Zu 1:** Während der Probenahme werden je nach Sporenkonzentration mehr als eine Spore in der Probeluft in einer Düse beschleunigt und auf dem Keimplatz auftreffen. Je mehr Keimplätze belegt sind, desto geringer wird die Wahrscheinlichkeit für eine Spore einen noch bis dahin unbelegten (freien) Keimplatz zu belegen. So ist bei einer Belegung von 90 % der möglichen Keimplätze die Chance für eine Spore einen freien Keimplatz zu belegen, nur noch 1 zu 10. Die Sporen auf einem mehrfach belegten Keimplatz bilden nach Keimung nur eine KBE und sind mit dem Auge nicht mehr als mehrere einzelne Kolonien sichtbar. Die Zahl der KBE nach Kultivierung wird also geringer sein als die tatsächlich "gesammelten" (impaktierten) Sporen.

### **Aber wieviel?**

Einen Ansatz zur Ermittlung der tatsächlich gesammelten Sporen liefert die Statistik. Bei der Annahme einer gleichmäßigen Verteilung der Probeluft über der Düsenplatte ist über folgendem statistischen Ansatz eine Berechnung der tatsächlichen gesammelten Partikeln aus der Anzahl der KBE möglich.

Die Berechnung erfolgt hierbei über die Verteilung der belegten Löcher bei gegebener Partikelzahl (n) und bekannter Düsenanzahl (N). Unter Kenntnis der Verteilung der belegten Löcher von (n - 1) Partikel auf die Anzahl der Düsen (N) lässt sich die Verteilung von n Partikel berechnen (bedingte Wahrscheinlichkeit). Hierdurch berechnen sich die Verteilungen für jeweils 1, 2, ...., n Partikel rekursiv. Die Erwartungswerte dieser Verteilung berechnen sich nach folgender Gleichung, wobei En die KBE-Zahl bei n gesammelten Partikeln angibt.

$$
E_n = N * \left(1 - \left[\frac{N-1}{N}\right]^n\right)
$$

Die Funktion der statistisch ermittelten Partikelzahl über die KBE-Zahl ist im Diagramm auf der nächsten Seite dargestellt.

## **Anhang B: Statistische Korrektur der KBE**

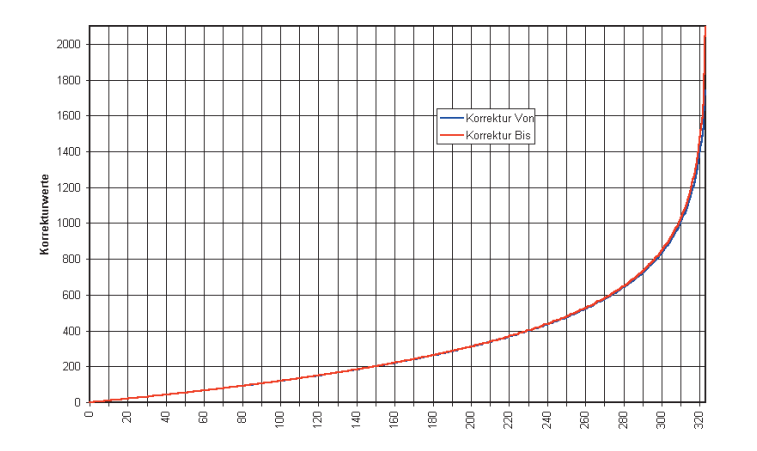

### **Grenzen der statistischen Korrektur**

Eine Korrektur der KBE-Zahl mit dem statistisch ermittelten Partikelzahlwert ist nur auf die Gesamtkeimzahl möglich. Eine Hochrechnung der KBE-Zahlen der einzelnen identifizierten Gattungen der KBE ist mit diesem statistischem Verfahren nicht möglich.

Das **Programm** "Korrektur", lauffähig unter Microsoft-Windows 98/98/2000, XP und NT4, zur Berechnung finden Sie auf dem beiliegenden Datenträger im Verzeichnis Doku\Keimzahlkorrektur.

## **Anhang C: Statist.Korrekturtabelle für den LKS 30**

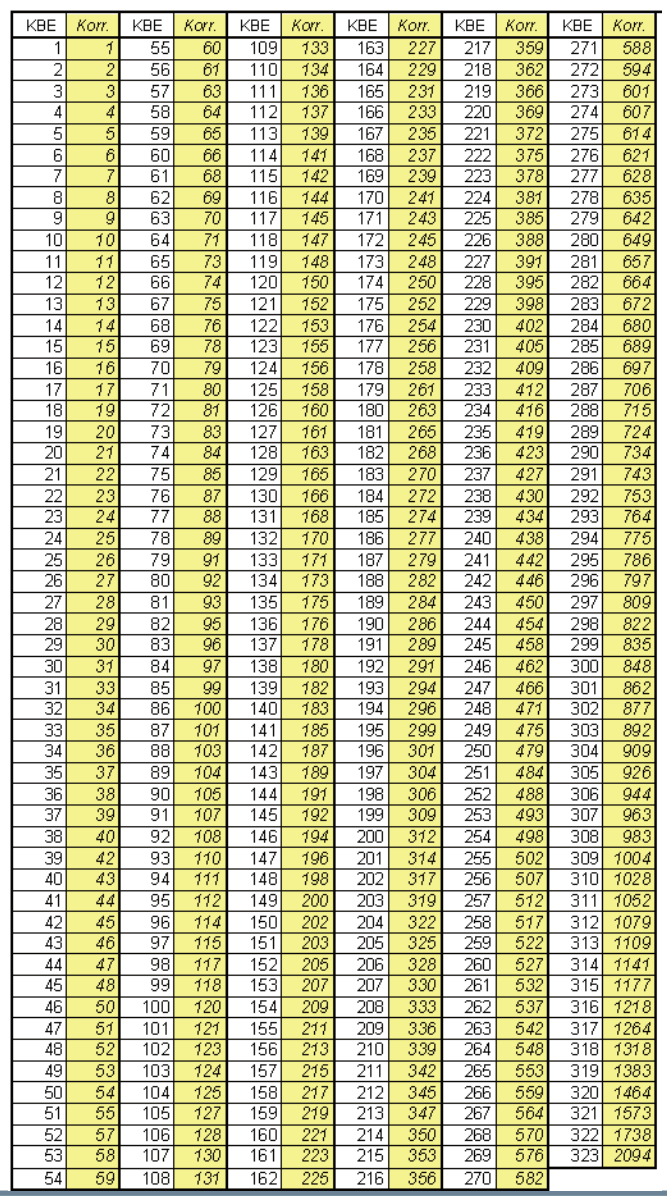

Bedienungsanleitung MBASS30 LKS100 LKS 30 PS 30 FA 30 **83**

C

## **Anhang D: Statist.Korrekturtabelle für den LKS100**

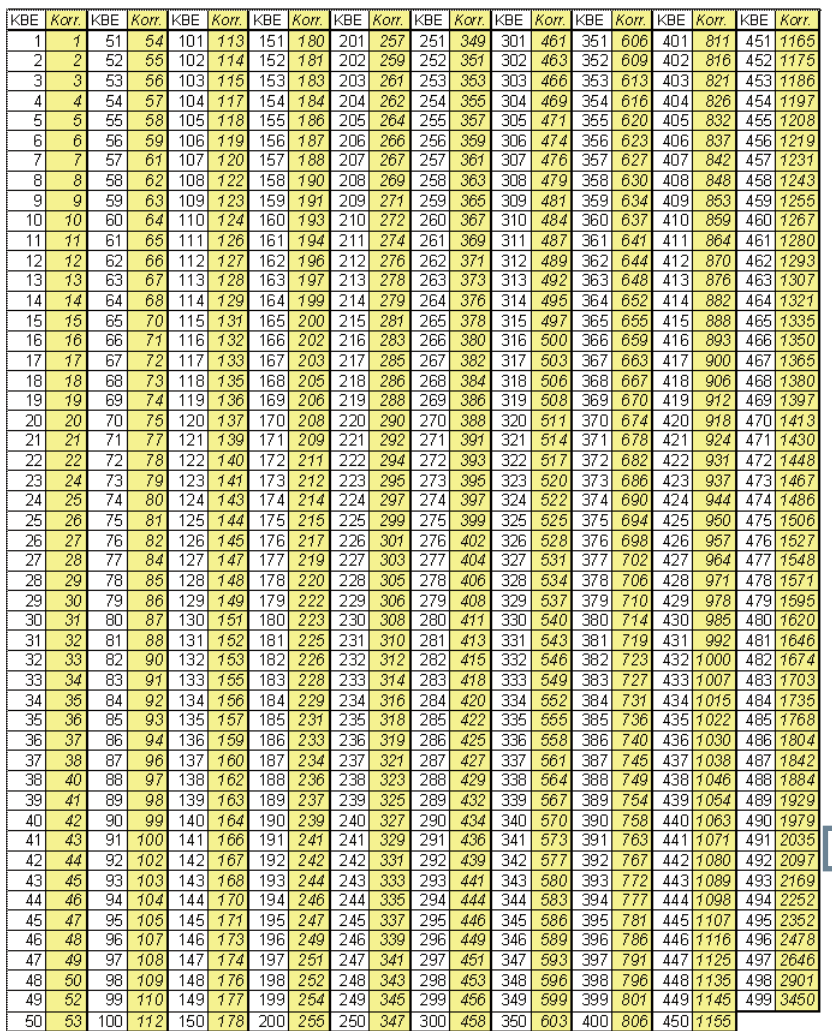

D

## **Anhang E: Optionen beim Einschalten**

### **Anhang E: Optionen beim Einschalten**

Durch Betätigen der Tasten Nr. 1, Nr. 2 und Nr. 3 während dem Einschalten (Taster auf der Geräterückseite) kann **MBASS30** eine zusätzliche Funktionalität aufweisen:

**Taste Nr. 1** schaltet **MBASS30** in den Firmware-Aktualisierungs-Modus (Boot-Loader). Der Kontroller in **MBASS30** besitzt ein zusätzliches Programm, das eine komplette Aktualisierung der Firmware über die serielle Schnittstelle ermöglicht.

Bei Aktivierung ist die Alarm - LED eingeschaltet und die LCD-Anzeige bleibt dunkel (Abschnitt 16).

Zum Verlassen des Modus den Ein/Aus-Taster auf der Rückseite länger als 7 Sekunden betätigen bis die rote LED erlischt. Danach **MBASS30** wieder einschalten.

**Taste Nr. 2** schaltet nach dem Einschalten direkt in den I/O-Test-Modus (Abschnitt 8.15). Verwenden Sie diesen Modus nur in Absprache mit dem Hersteller oder zugelassenen Service-Stellen. Verlassen Sie den Modus mit langer Betätigung der ESC Taste.

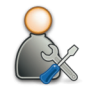

**Taste Nr. 3** ist für interne Servicefunktionen vorgesehen

E

## **Anhang F: Störungsbeseitigung**

In diesem Anhang sind mögliche **MBASS30** Störungen und deren Abhilfe aufgeführt.

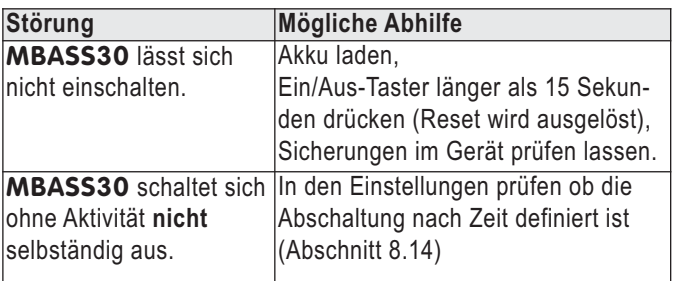

**MBASS30** Fehlermeldungen **nach** dem Einschalten und **vor** einer Probenahme

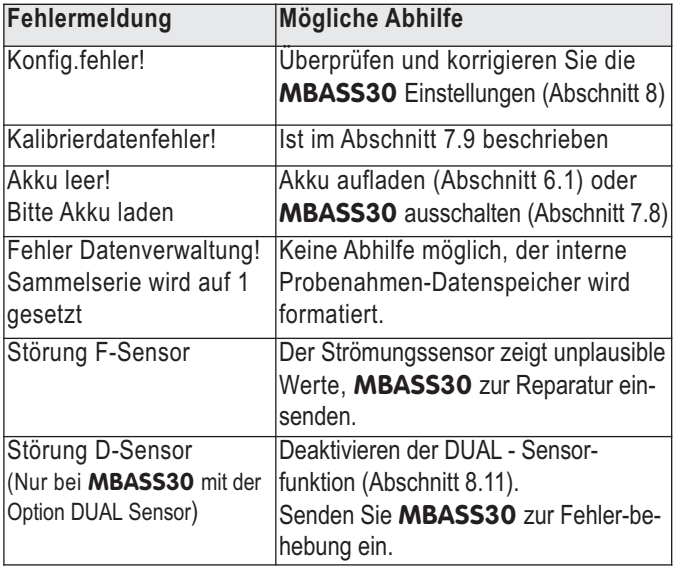

F

## **Anhang F: Störungsbeseitigung**

## **MBASS30** Störmeldungen **während** einer Probenahme

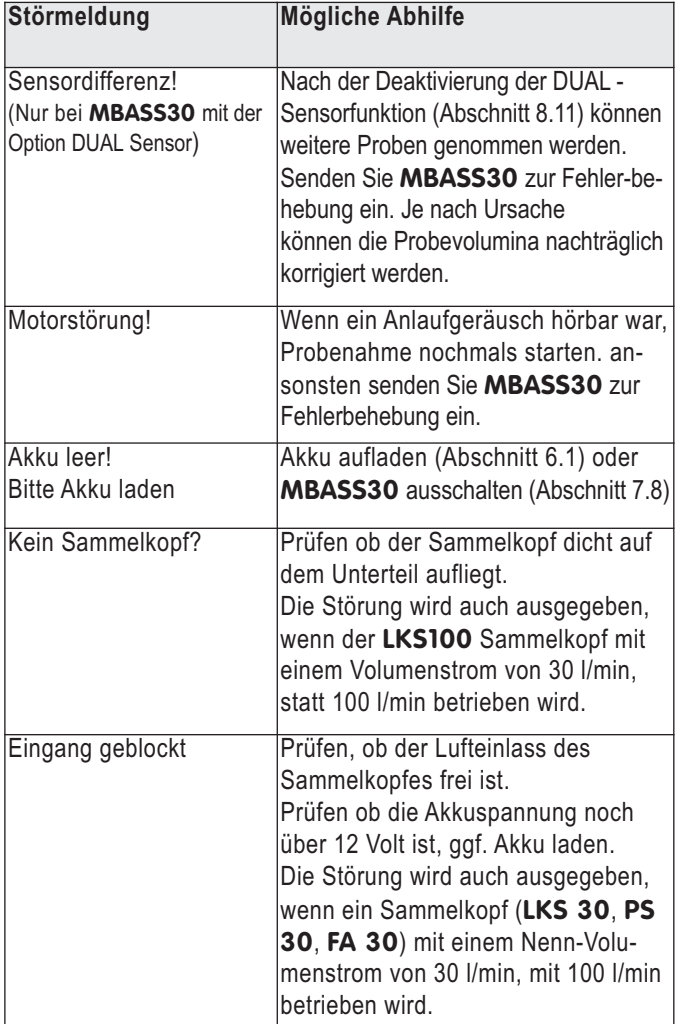

F

## **Anhang G: Konformitätserklärung**

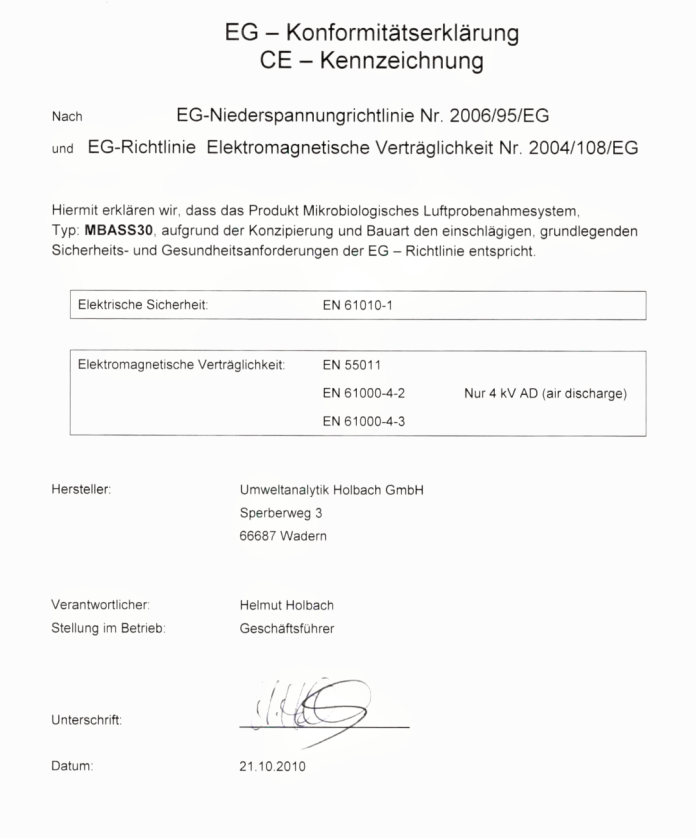

G

**Frei für Notizen**